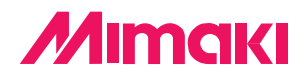

## Software de corte para profissionais

# Fime Cut 3 for CoreIDRAW®

# **MANUAL DE OPERAÇÃO**

## **MIMAKI ENGINEERING CO., LTD.**

**http://www.mimaki.co.jp/ E-mail:traiding@mimaki.co.jp**

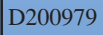

## Sobre FineCut para CorelDRAW

Muito obrigado por adquirir um produto da Mimaki.

FineCut, um software de corte para CorelDRAW®, oferece um ambiente de corte estável nunca antes alcançado por qualquer outro software de corte. Uma função de ordenamento incorporada melhora extraordinariamente o tempo de corte.

## Requisitos do Sistema

São necessárias as seguintes condições para utilizar o FineCut.

- IBM PC ou compatível com processador Pentium ou CPU compatível.
- Microsoft<sup>®</sup> Windows<sup>®</sup> 98, Windows<sup>®</sup> ME,
	- Windows® NT4.0 (service pack 3 a 6), Windows® 2000, Windows® XP
		- \* Os OSs (sistemas operativos) suportados são os mesmos da versão correspondente de CorelDRAW.
		- \* Quando ligado a uma plotter por USB, é necessário Windows2000 Service-Pack3, WindowsXP Service-Pack1, ou uma versão posterior.
- CorelDRAW®10 (service pack 1 ou posterior), 11,12
- Visual Basic for Applications<sup>®</sup>
- MIMAKI série CG, MIMAKI série CF

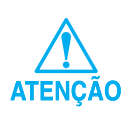

Instale o Visual Basic for Applications, ou o FineCut poderá não funcionar normalmente. Ao instalar o CorelDRAW, instale o Visual Basic for Applications selecionando a instalação personalizada no instalador do CorelDRAW. Para detalhes, consulte os procedimentos anexos ao instalador. CorelDRAW 11 define o padrão.

#### Notas:

- Não copie este manual no todo ou em parte por qualquer forma sem prévia aprovação da Mimaki.
- Não copie este software para qualquer outro disco com qualquer objectivo exceto para fazer uma cópia de segurança nem o carregue em memória com qualquer objectivo exceto a sua execução.
- Exceto para os danos previstos nas Notas de Garantia da Mimaki Engineering Co., Ltd., a Mimaki Engineering Co., Ltd. não assume qualquer responsabilidade por efeitos (incluindo perda de lucros, danos indirectos, danos especiais, ou outros danos financeiros) resultantes da utilização ou não utilização deste produto. Isto também se aplica ao caso em que a Mimaki Engineering seja notificada da possibilidade de danos. Por exemplo, a Mimaki Engineering Co., Ltd. não assume qualquer responsabilidade por danos do suporte (trabalho) provocados pela utilização deste produto ou por danos indiretos provocados por um produto criado utilizando o suporte.

# **Índice**

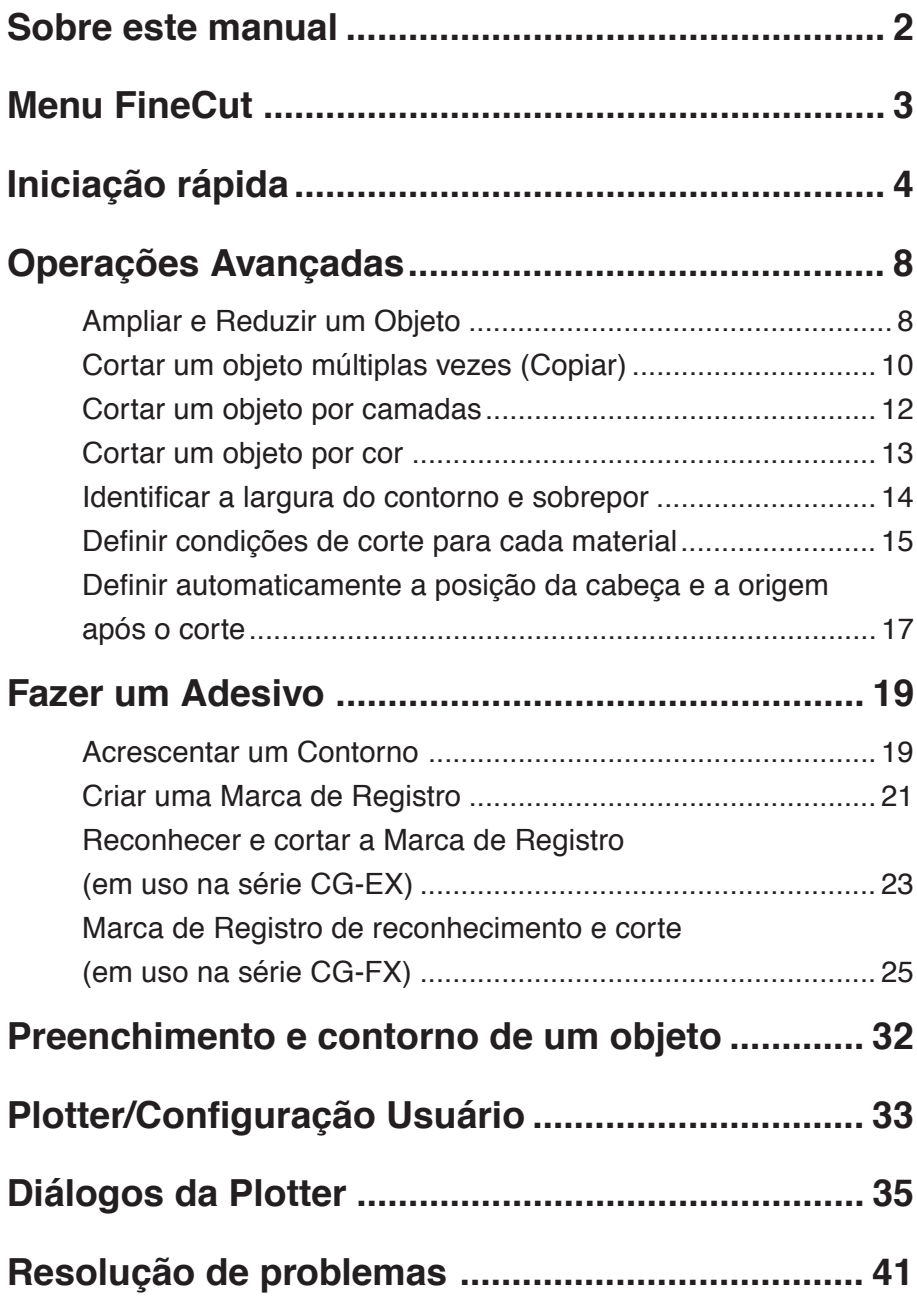

O Manual de Operação FineCut descreve as funções FineCut.

## **Anotações**

Os itens do menu estão incluídos em parênteses retos tal com em menu [Arquivo]. Os botões apresentados em um diálogo são indicados como Corte.

<span id="page-3-0"></span>○○○○○○○○○○○○○○○○○○○○○○ ○○○○○○○○○○○○○○○○○○○○○○○○○○○○○

## **Símbolos**

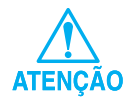

Indica um ponto ao qual deve prestar atenção ao operar o produto.

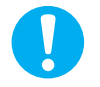

Indica um procedimento que deverá executar.

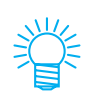

Descreve um procedimento útil.

<span id="page-4-0"></span>FineCut consiste em 6 itens. Depois de instalar o FineCut, ative o CorelDRAW para apresentar os 6 ícones do FineCut na tela do CorelDRAW.

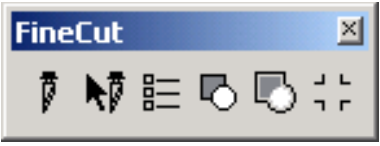

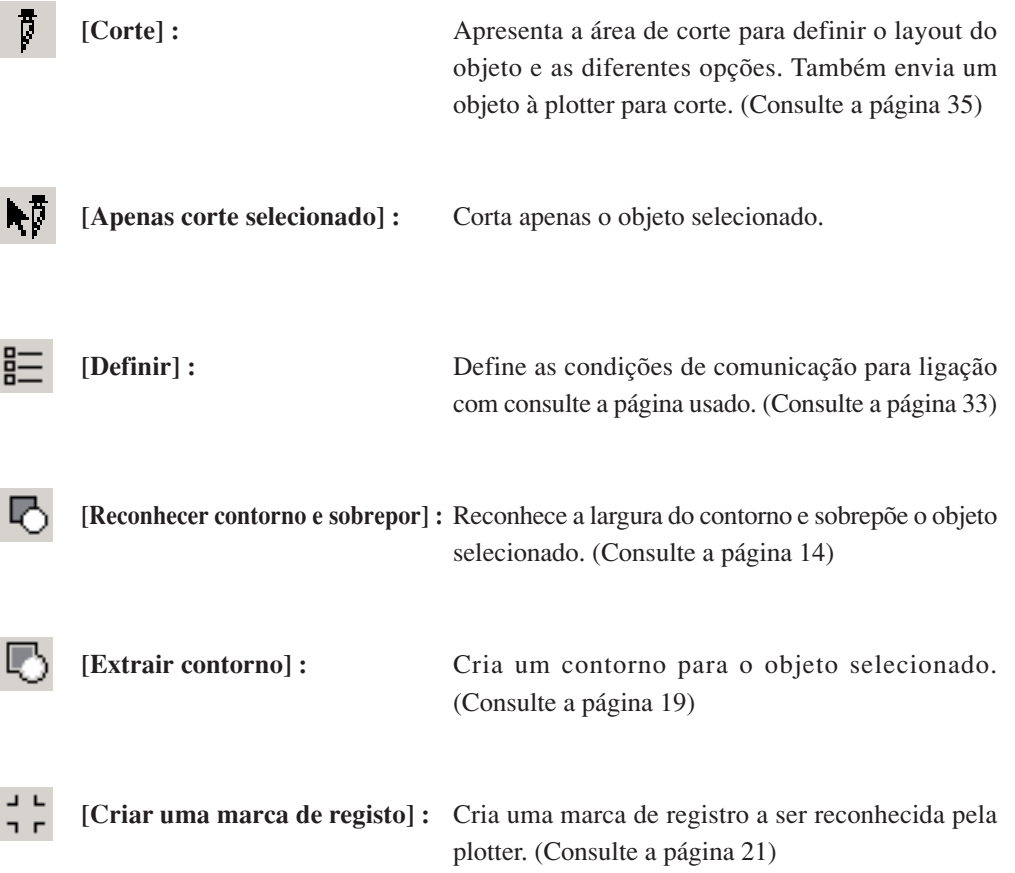

O processo seguinte mostra como cortar ABC no canto inferior direito da folha de tamanho A3 utilizando a série de corte Mimaki CG.

<span id="page-5-0"></span>○○○○○○○○○○○○○ ○○○○○○○○○○○○○○○○○○○○○○○○○○○○○○○○○○○○○○○○○○○○○ ○

Adicionalmente, como fazer uma moldura em volta de ABC e cortá-la 5 mm afastada dos caracteres.

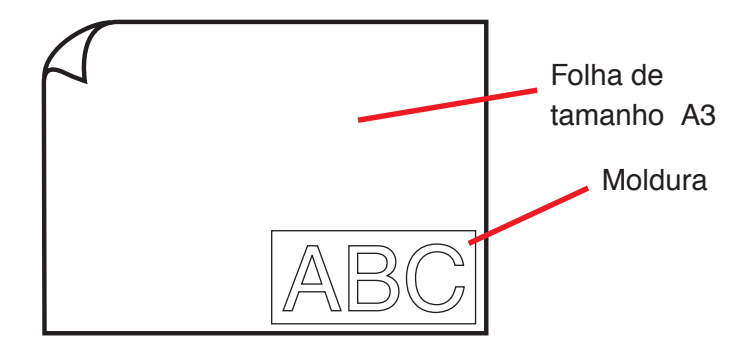

1 | Carregue uma folha de tamanho A3 na plotter como indicado a seguir.

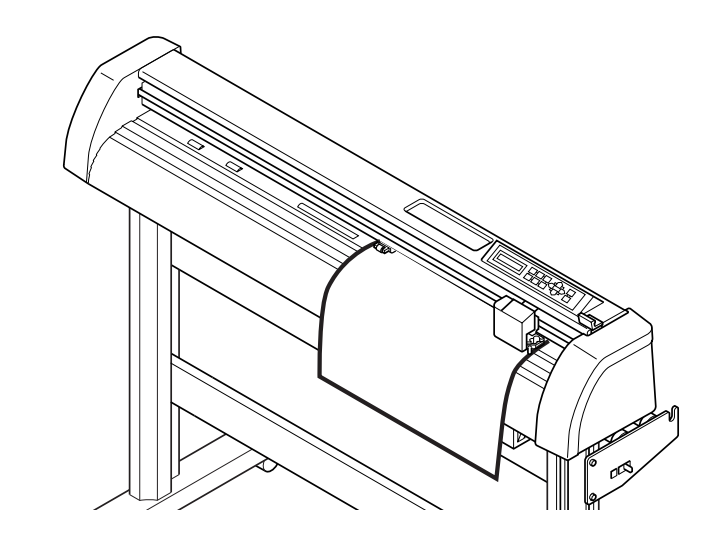

2 | Regule a plotter em modo REMOTO.

Certifique-se de regular a plotter no modo REMOTO. Caso esteja em modo LOCAL, não será possível o FineCut tracionar o material.

## 3 Ative o CorelDRAW.

Não é necessário definir o tamanho de papel no tamanho A3.

○ ○○○○○○○○○○○○○○○○○○○○○○○○○○○○○○○○○○○○○○○○○○○○○○○○○○○○○○○○○○○○○○○○ ○

## 4 | Digite "ABC".

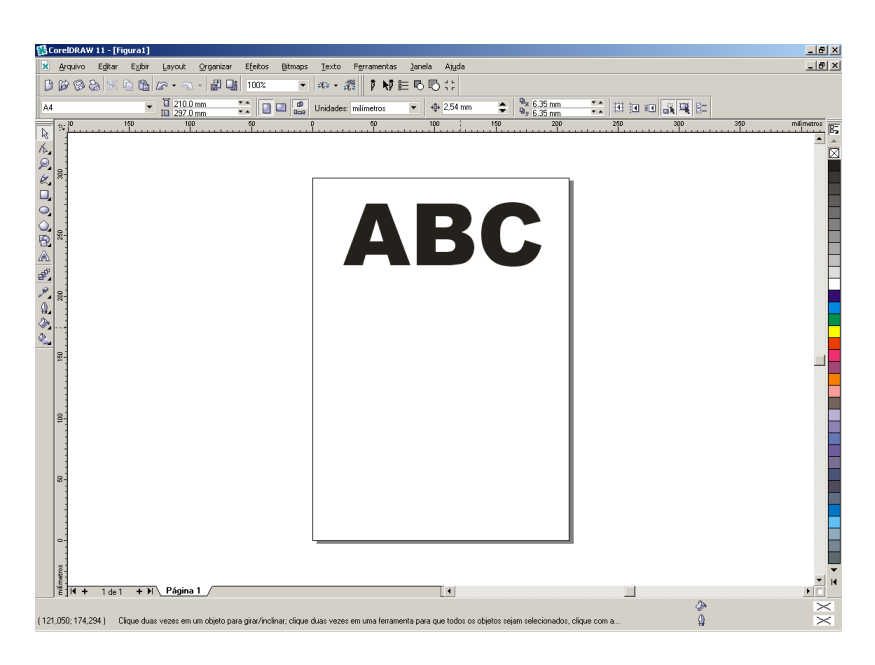

## $5$  Clique no botão [Definir]  $\equiv$  .

Defina as condições de comunicação de forma a permitir a comunicação entre o FineCut e a plotter. (Consulte a página 33 )

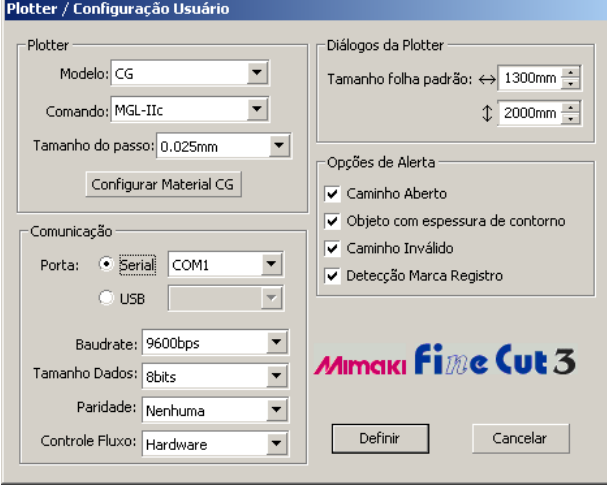

Clique em Definir

## $6$  | Clique no botão [Corte]  $\frac{1}{3}$  .

Aparecem os diálogos da plotter.

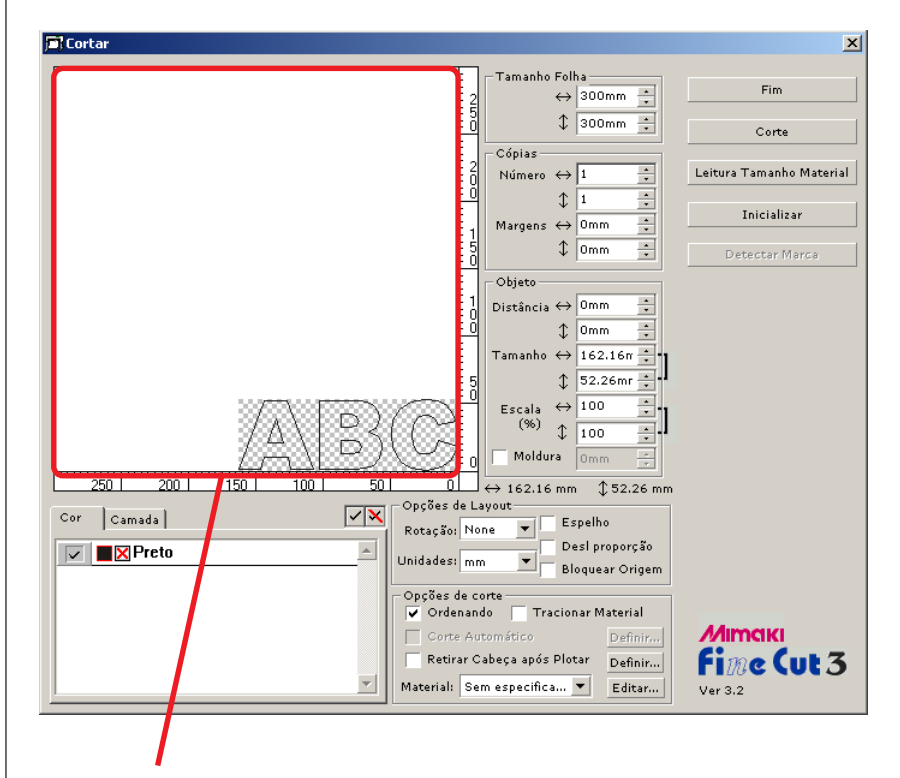

○ ○○○○○○○○○○○○○○○○○○○○○○○○○○○○○○○○○○○○○○○○○○○○ ○○○○○○○○○○○○○○○○○○○○

#### A área de corte efetiva

(A série Mimaki CF define o ponto de origem no canto inferior esquerdo da folha. Portanto, o caracteres ABC são apresentados no canto esquerdo.)

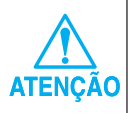

Se for apresentada a marca  $\bigwedge$  à esquerda do botão Leitura Tamanho Material, o tamanho do material da plotter não pode ser lido. Regule a plotter em modo REMOTO, e então clique no botão Leitura Tamanho Material para ler o tamanho da folha.

## 7 Defina uma moldura.

Defina uma moldura de 5 mm ao redor do objeto. Verifique a caixa de verificação [Moldura] e introduza o valor 5 como espaço da moldura.

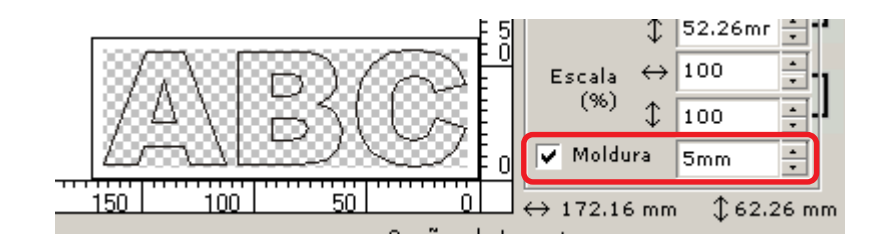

## 8 | Clique no botão Corte para iniciar o corte.

○○○○○○○○○○○○○○○○○○○○○○○○○○○○○○○○○○○○○○○○○○○○○○○○○○○○○○○○○○

O ponto de origem é definido no canto inferior direito da folha. Portanto, o corte do objeto é executado a partir do canto inferior direito. (canto inferior esquerdo para a série Mimaki CF)

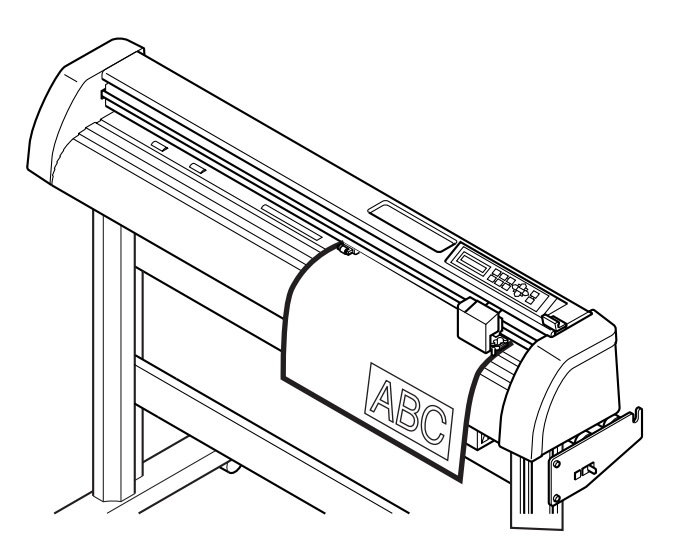

9 | Clique no botão Fim .

Os diálogos da plotter são fechados.

## **Ampliar e Reduzir um Objeto**

Ampliar ou reduzir um objeto. Desloque o cursor para um canto do objeto e depois arraste-o.

<span id="page-9-0"></span>○○○○○○○○○○○○○ ○○○○○○○○○○○○○○○○○○○○○○○○○○○○○○○○○○○○○○○○○○○○○ ○

#### **1. Amplie ou reduza um objeto com uma proporção fixa.**

Clique em [Desl Proporção] no menu Opções. Amplie ou reduza o objeto arrastando um canto deste.

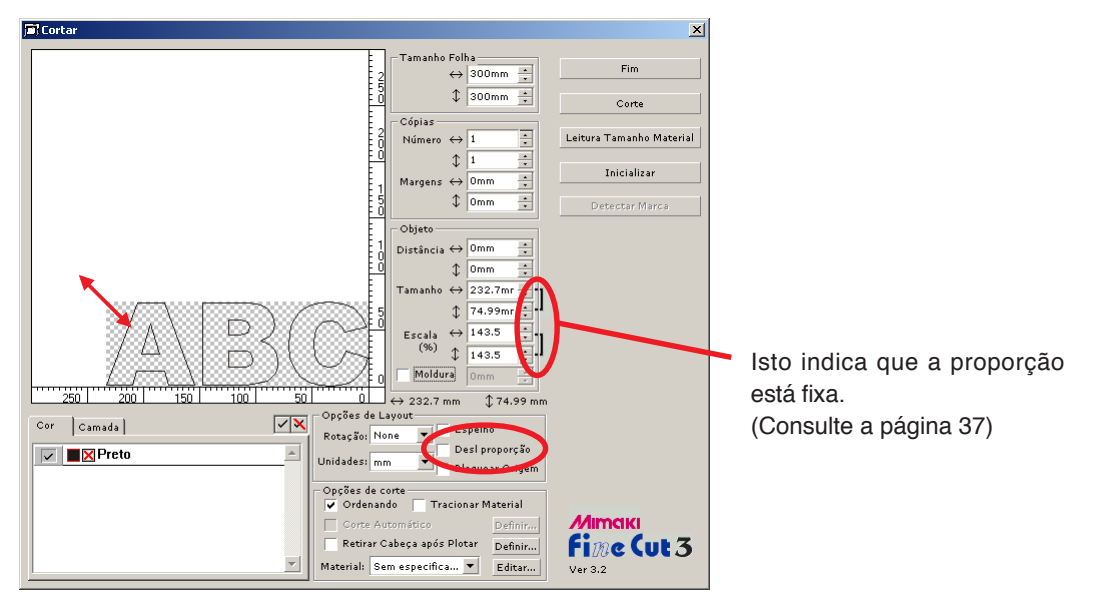

#### **2. Amplie ou reduza um objeto apenas na direção horizontal ou vertical.**

Clique em [Desl Proporção] no menu Opções. Amplie ou reduza o objeto arrastando qualquer dos lados deste.

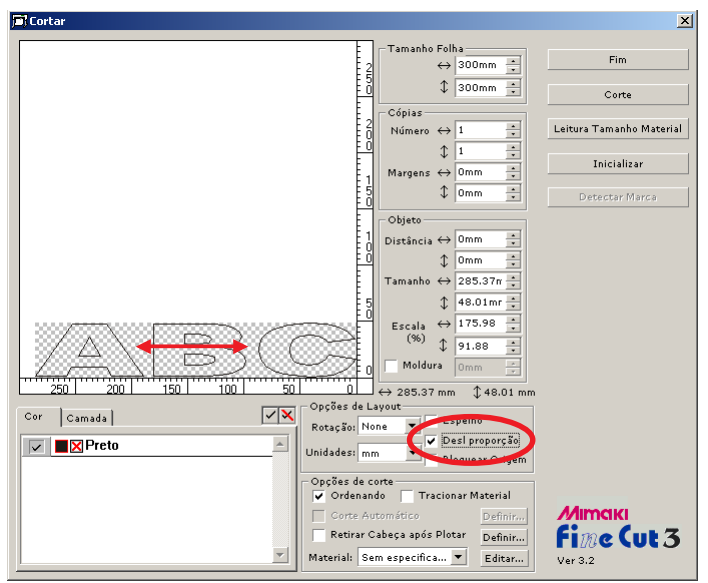

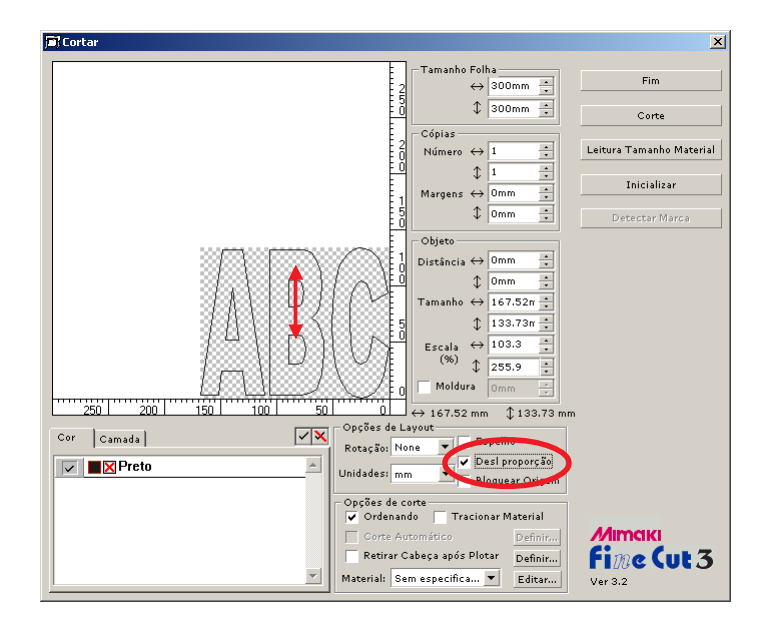

○ ○○○○○○○○○○○○○○○○○○○○○○○○○○○○○○○○○○○○○○○○○○○○○○○○○○○○○○○○○○○○○○○○ ○

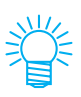

- Arraste o mouse mantendo pressionada a tecla Shift do teclado para ampliar ou reduzir o objeto mantendo as proporções.
- Altere os tamanhos horizontal e vertical em separado antes de cancelar Desl Proporção mantendo as novas proporções do objeto após o ampliar ou reduzir.

Introduza os valores do Tamanho e Escala no menu do Objeto para ampliar ou reduzir o objeco com maior precisão.

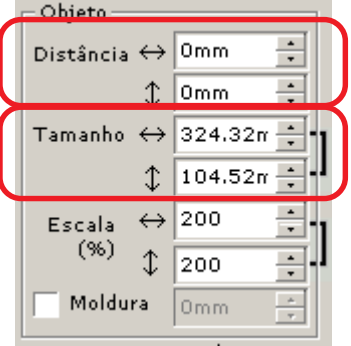

## **Cortar um objeto múltiplas vezes (Copiar)**

Use a função cópia para cortar verticalmente e horizontalmente um objeto múltiplas vezes.

<span id="page-11-0"></span>○○○○○○○○○○○○○○○○○○○○○○○○○○○○○○○○○○○○○○○○○○○○○○○○○○○○○○○○○○○○○○○○ ○

O exemplo seguinte mostra como cortar ABC na folha de tamanho A3.

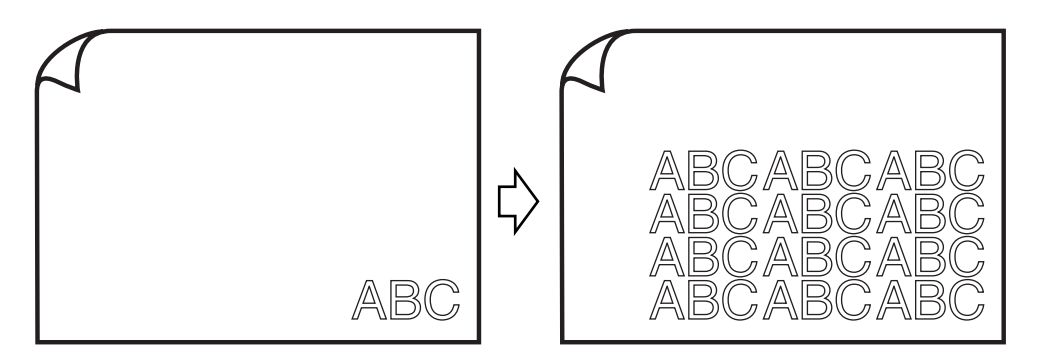

Digite o valor 3 para horizontal e o valor 4 para vertical em [Cópia].

Defina a margem entre objetos (horizontalmente e verticalmente) em 10 mm.

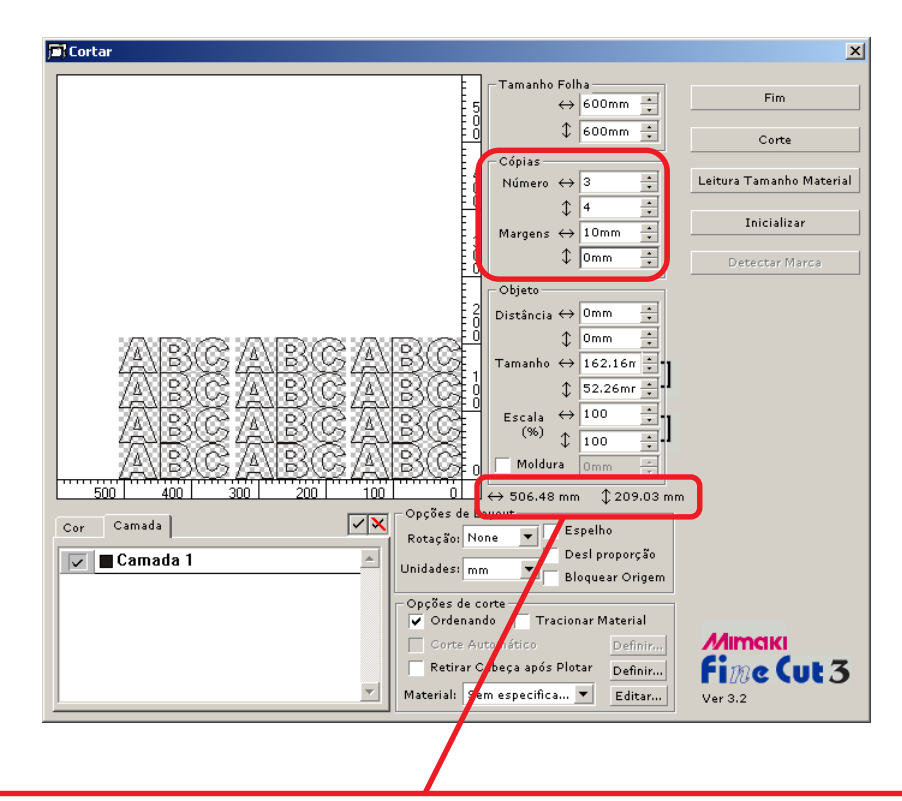

O comprimento total indica o tamanho incluindo todas as margens do objeto.

Verifique a caixa de verificação [Moldura] e digite 10 mm em Moldura para definir um espaço de 10 mm em volta do objeto.

○ ○○○○○○○○○○○○○○○○○○○○○○○○○○○○○○○○○○○○○○○○○○○○○○○○○○○○○○○○○○○○○○○○ ○

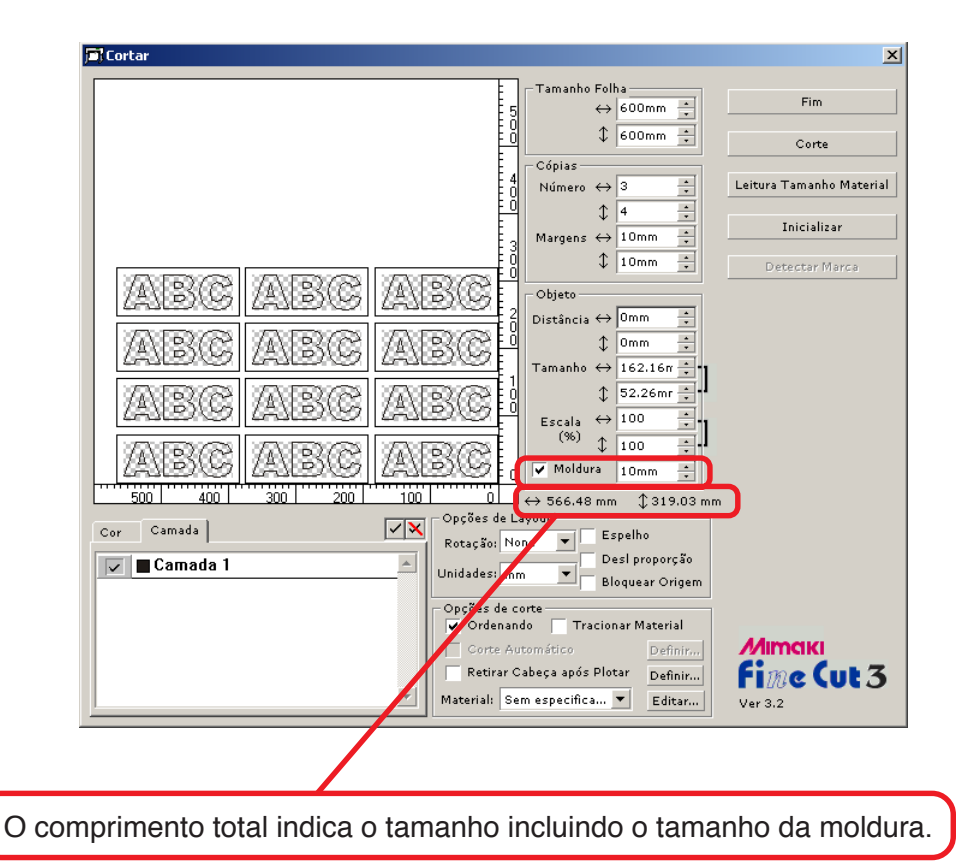

**ATENCÃO** 

Ao definir uma moldura, esta é definida para cada objeto. Não é possível incluir todos os objetos copiados numa moldura única.

## **Cortar um objeto por camadas**

Se existirem camadas múltiplas em objetos de CorelDRAW, poderá cortar uma camada específica.

<span id="page-13-0"></span>○○○○○○○○○○○○○○○○○○○○○○○○○○○○○○○○○○○○○○○○○○○○○○○○○○○○○○○○○○○○○○○○ ○

O exemplo seguinte mostra como cortar ABC na camada 1.

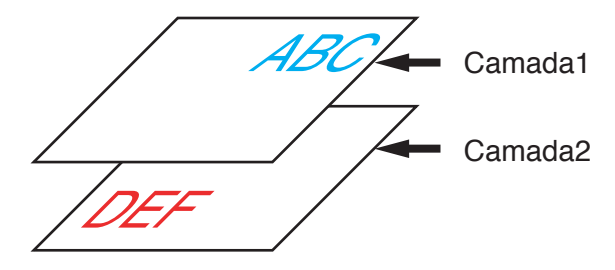

Mude os diálogos da plotter para a lista de camadas. Retire a verificação da caixa de verificação da Camada 2.

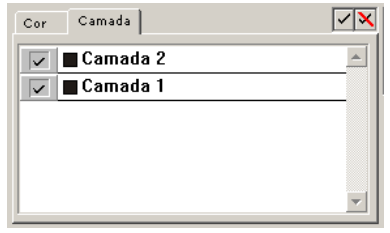

O objeto DEF na camada 2 desaparece da área de corte.

Clique na caixa de verificação [Bloquear Origem] para cortar o objeto (ABC) mantendo a posição de layout.

Desde que a caixa de verificação não esteja verificada, o objeto é cortado com base na origem no canto inferior direito da folha (canto inferior esquerdo na série Mimaki CF).

Definição de Bloqueio de Origem Resultado do corte Espelho Desl proporção Bloquear Origem Espelho Desl proporção Bloquear Origem

## **Cortar um objeto por cor**

Se um objeto consistir de múltiplas cores em CorelDRAW, poderá cortar um objeto da cor especificada.

<span id="page-14-0"></span>○ ○○○○○○○○○○○○○○○○○○○○○○○○○○○○○○○○○○○○○○○○○○○○○○○○○○○○○○○○○○○○○○○○ ○

O exemplo seguinte mostra como cortar o ABC de cor Cyan (C=50%).

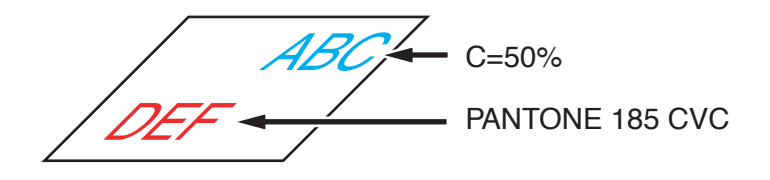

A lista de cores do diálogo de Corte indica a configuração de cores do objeto.

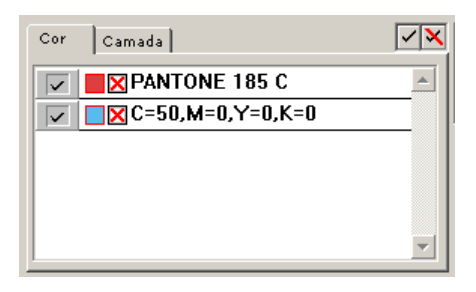

Retire a verificação da caixa de verificação da definição de cores do objeto DEF. O objeto DEF desaparece da área de corte.

Verifique a caixa de verificação [Bloquear Origem] para cortar o objeto mantendo a posição de ABC. (Consulte a página 12)

#### Lista de cores

A lista de cores apresenta todas as cores (incluindo PANTONE e outras características) usadas para o objeto. Apresenta também a cor do enchimento e as cores dos contornos do objeto.

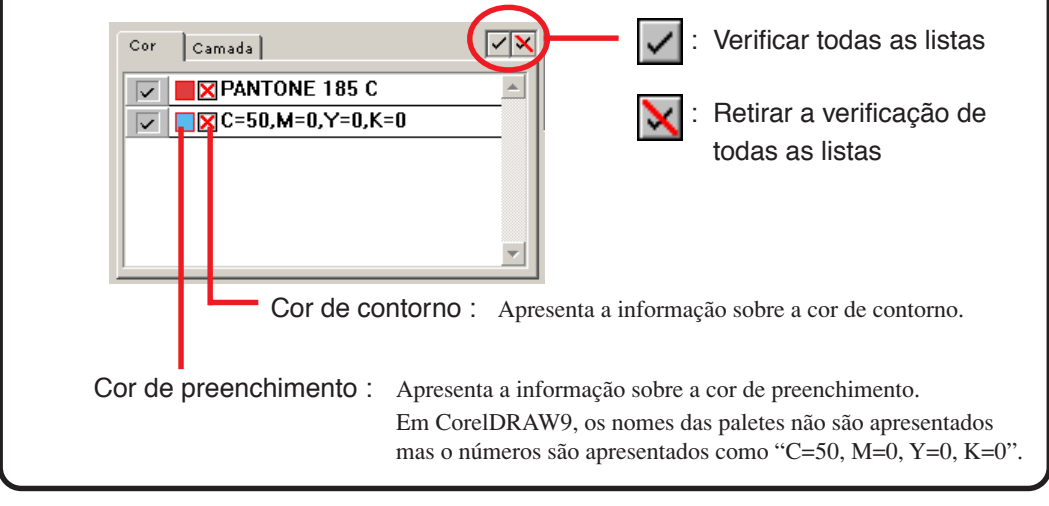

## **Identificar a largura do contorno e sobrepor**

Identificar a largura do contorno e sobrepor objetos para cortar como uma figura tal como apresentado no monitor.

<span id="page-15-0"></span>○○○○○○○○○○○○○○○○○○○○○○○○○○○○○○○○○○○○○○○○○○○○○○○○○○○○○○○○○○○○○○○○ ○

1 | Selecione o objeto a identificar. 2 | Clique no botão [Reconhecer Contorno e Sobrepor]  $\Box$ . 3 A largura do contorno e da sobreposição estão identificados.

## **Definir condições de corte para cada material**

<span id="page-16-0"></span>○ ○○○○○○○○○○○○○○○○○○○○○○○○○○○○○○○○○○○○○○○○○○○○○○○○○○○○○○○○○○○○○○○○ ○

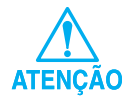

Esta função funciona apenas para os comandos MGL-IIc.

FineCut permite registarar as condições de corte da plotter.

Antes de cortar, altere as condições de corte dependendo do tipo de material.

1 | Clique no botão Configurar Material (consulte a página 33) no menu [Plotter/Configuração Usuário] para apresentar o diálogo Configurar Material/Ferramenta.

(Alternativamente, clique no botão Editar (consulte a página 39) no diálogo Cortar.)

Edite a configuração do material.

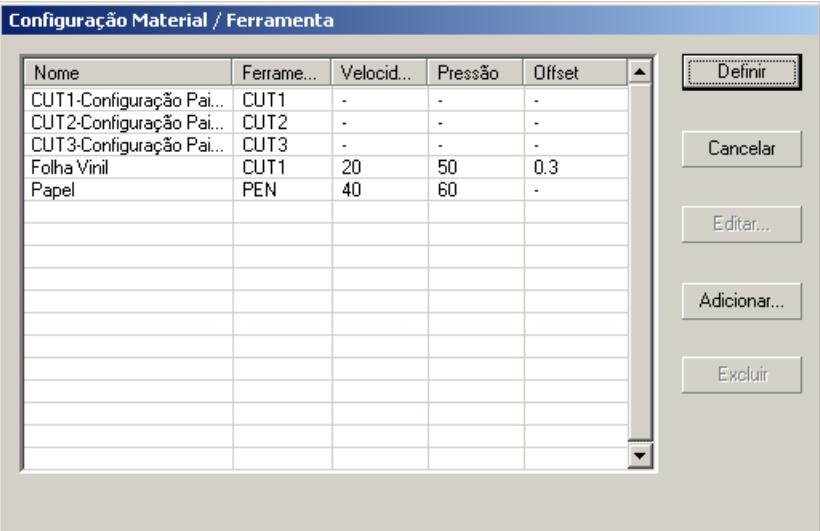

2 | Clique no botão Adicionar para adicionar um material no diálogo Editar Material/Ferramenta.

○○○○○○○○○○○○○○○○○○○○○○○○○○○○○○○○○○○○○○○○○○○○○○○○○○○○○○○○○○○○○○○○ ○

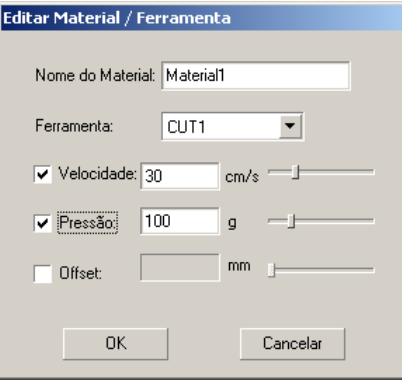

Clique no botão  $\vert$ OK  $\vert$  para acrescentar o material à lista.

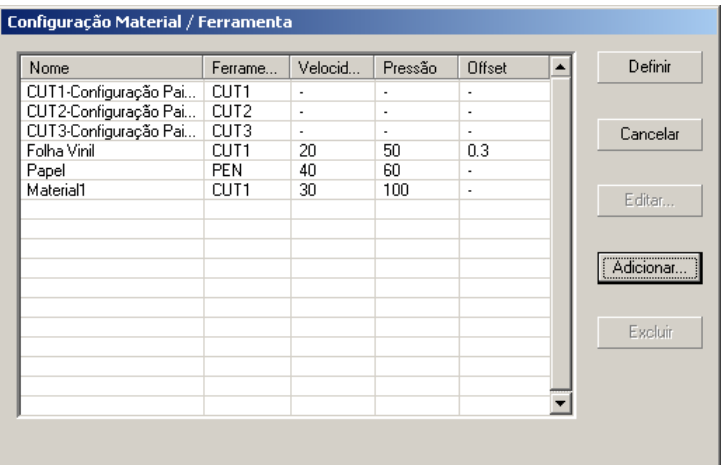

Faça duplo clique na condição pretendida para alterar a configuração. Alternativamente, clique no botão  $\vert$  Editar $\vert$ .

3 | Clique no botão Definir para guardar a condição de corte.

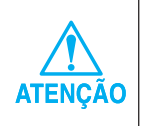

No caso de qualquer valor de configuração ultrapassar o valor limite na plotter, o corte será executado com base no valor limite da plotter. Para os valore limites, consulte o Manual de Operação.

## **Definir automaticamente a posição da cabeça e a origem após o corte**

<span id="page-18-0"></span>○ ○○○○○○○○○○○○○○○○○○○○○○○○○○○○○○○○○○○○○○○○○○○○○○○○○○○○○○○○○○○○○○○○ ○

Ao verificar a caixa de verificação [Retirar Cabeça Após Plotar], a cabeça da plotter desloca-se para a posição especificada depois de plotar os dados. Quando clicar no botão Configurar Material , permite a definição da posição de retirada e Atualização da Origem.

(Na condição padrão, a posição de retirada é definida como o comprimento máximo de corte +1 cm sem [Redefinir nova Posição da Folha].)

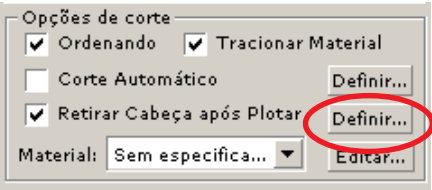

Clique no botão Definir para alterar a posição de retirar da cabeça ou definir a origem da posição de retirada.

Aparece o diálogo [Posição de Deslocamento da Cabeça].

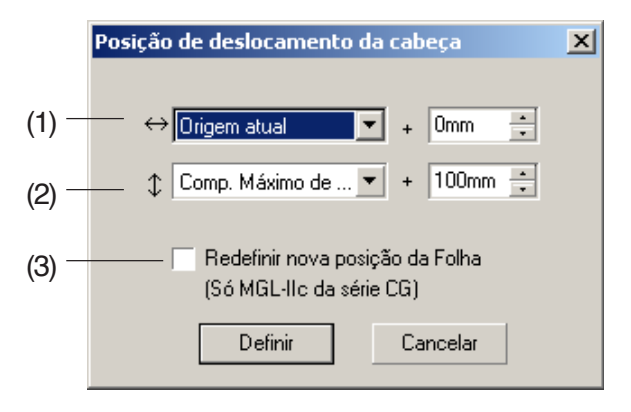

#### **(1) Defina a posição de retirada da cabeça para a direção horizontal.**

Posição de referência de [Origem atual] ou [Comp. Máximo de Corte]. Por exemplo, a cabeça é retirada para a posição 0 mm da Origem Atual para a direção horizontal na figura acima.

#### **(2) Defina a posição de retirada para a direção longitudinal.**

○○○○○○○○○○○○○○○○○○○○○○○○○○○○○○○○○○○○○○○○○○○○○○○ ○○○○○○○○○○

Posição de referência de [Origem atual] ou [Comp. Máximo de Corte]. Por exemplo, a cabeça é retirada para a posição a +100 mm do comprimento máximo de corte para a direção longitudinal na figura.

#### **(3) Defina a posição de retirada da cabeça como a origem.**

(Esta função é efetiva apenas para os comandos MGL-IIc na série Mimaki CG.) Verifique esta opção, para operações práticas como saída contínua.

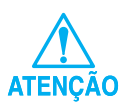

Quando verificar "Redefinir Nova Posição de Folha", as funções [No. Cópias] ou [Corte Divisão] na plotter Mimaki não funcionarão corretamente. Retira a verificação de "Redefinir Nova Posição de Folha" antes de usar as funções [No. Cópias] ou [Corte Divisão].

O seguinte exemplo mostra-lhe como cortar o contorno de um padrão impresso para fazer um adesivo ou um autocolante.

<span id="page-20-0"></span>○○○○○○○○○○○○○○○○○○○○○○○○○○○○○○○○○○○ ○○○○○○○○○○○○○○○○○○○○○○○

FineCut oferece-lhe a função Extração de Contorno que permite gerar perfis de um objeto e a função Reconhecimento da Marca de Registro que permite executar simultaneamente a correção axial e a correção de distância utilizando as plotter de corte Mimaki série CG-EX e Mimaki série CG-FX com um sensor de marcas.

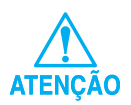

Se o valor digitado for diferente das definições na plotter, o objeto não será correctamente produzido.

## **Acrescentar um Contorno**

Esta função permite fazer perfis automaticamente.

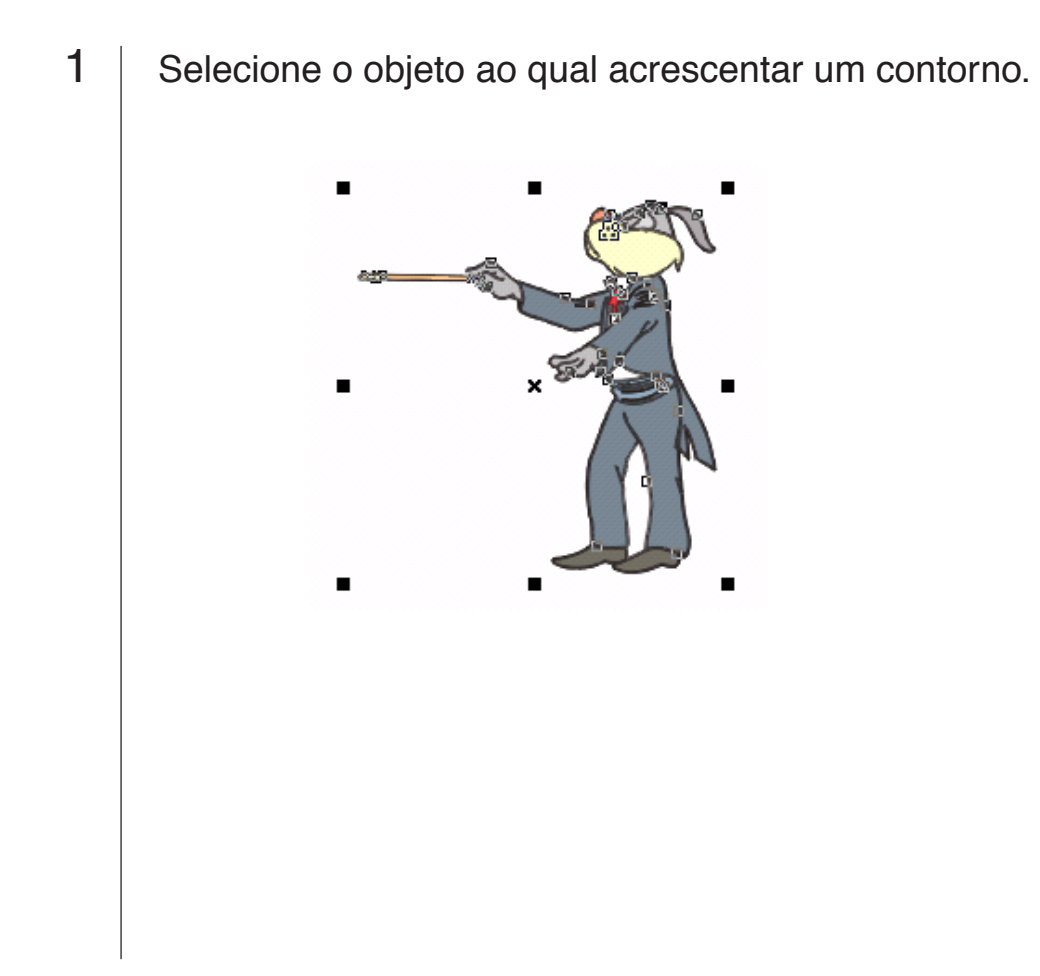

## 2 Clique no botão [Extrair contorno]  $\Box$ .

○○○○○○○○○○○○○○○○○○○○○○○○○○○○○○○○○○○○○○○○○○○○○○○○○○○○○○○○○○○○○○○○ ○

Defina a distância do objeto ao contorno.

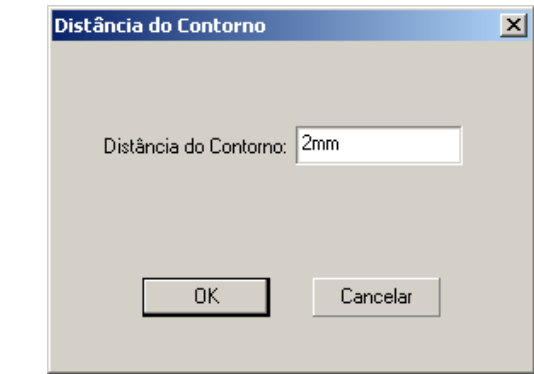

Digite um valor negativo para executar o corte.

 $3$  Clique em  $\overline{OK}$  . Extraia o contorno para criar uma faixa na Camada de Contorno FC.

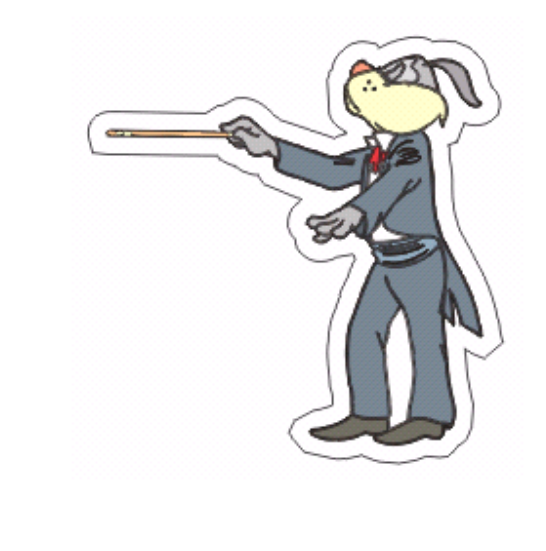

 Resolução de problemas : Uma parte do contorno é protuberante (consulte a página 42)

## **Criar uma Marca de Registro**

1 | Aponte a posição para criar uma marca de registro. Envolva o objeto com a ferramenta de retângulo.

<span id="page-22-0"></span>○ ○○○○○○○○○○○○○○○○○○○○○○○○○○○○○○○○○○○○○○○○○○○○○○○○○○○○○○○○○○○○○○○○ ○

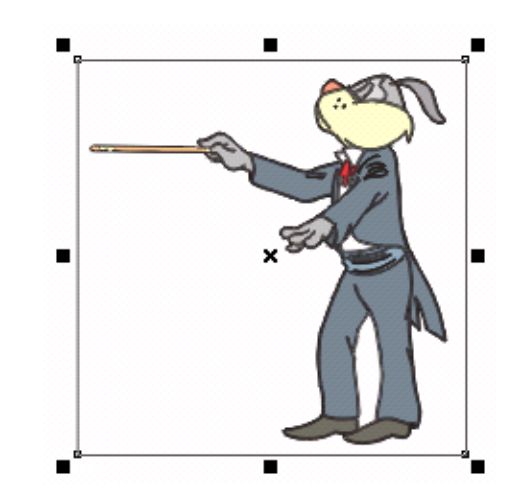

2 | Clique no botão [Criar Marca de Registro]  $\frac{1}{2}$ .

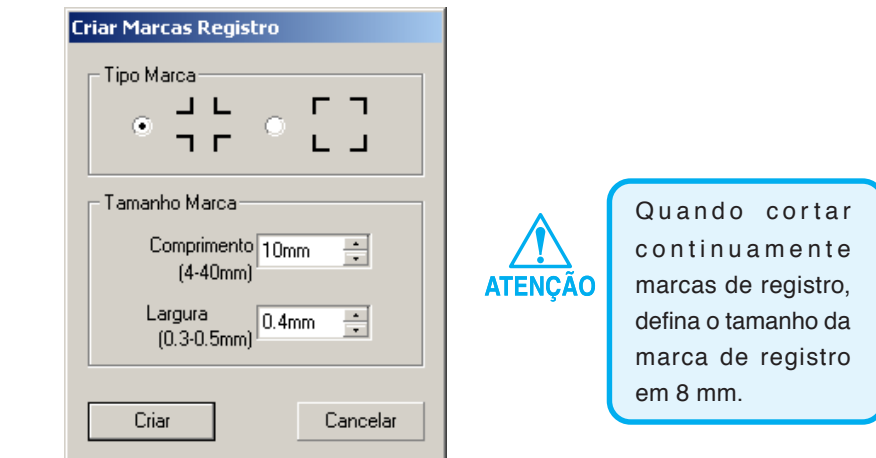

Selecione o tipo de Marca e o comprimento da Marca e clique no botão  $\boxed{\text{Criar}}$ .

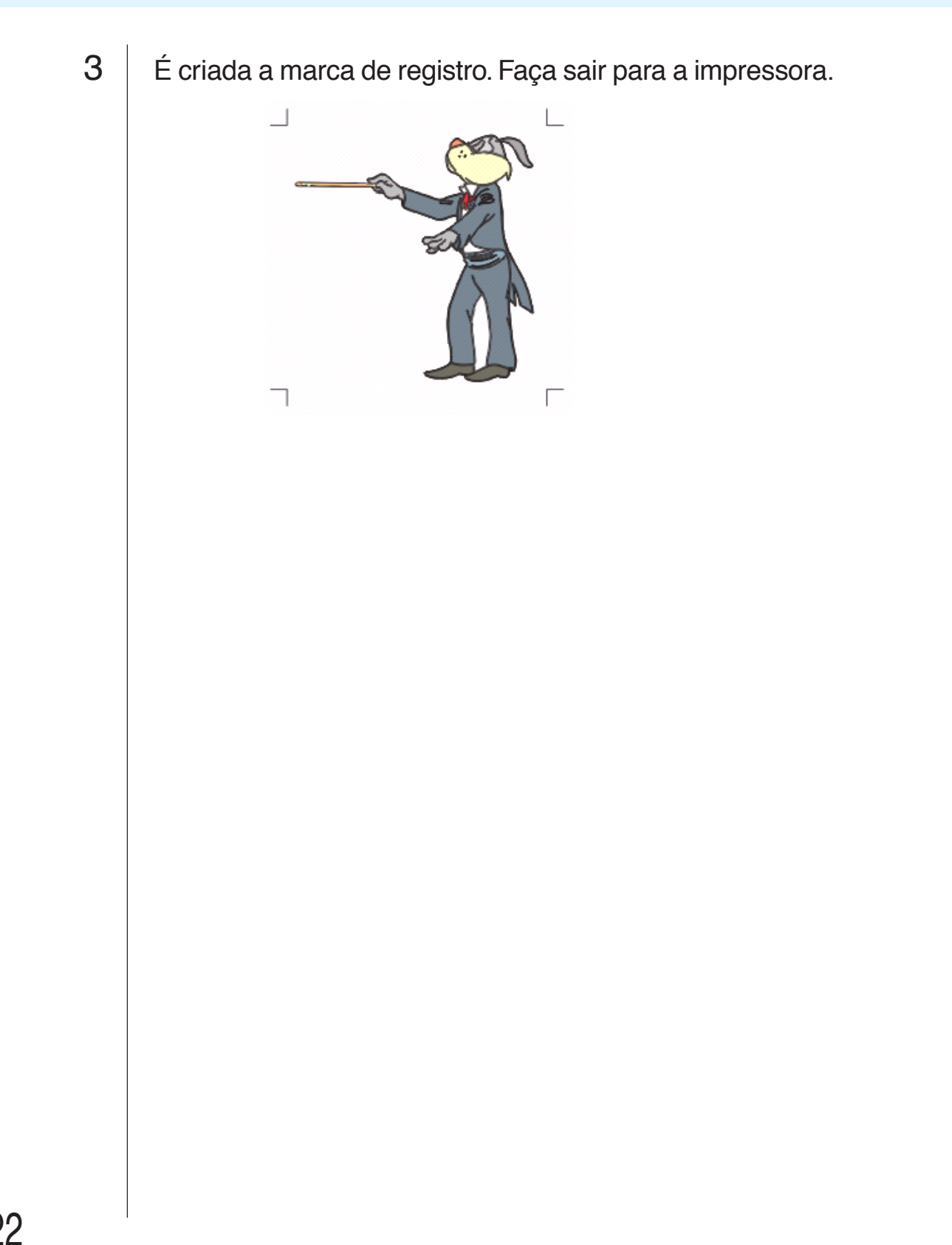

○○○○○○○○○○○○○○○○○○○○○○○○○○○○○○○○○○○○○○○○○○○○○○○○○○○○○○○○○○○○○○○○ ○

## **Reconhecer e cortar a Marca de Registro**

**(em uso na série CG-EX)**

## 1 Defina o resultado de saída na plotter para executar a detecção de marca de registro.

<span id="page-24-0"></span>○ ○○○○○○○○○○○○○○○○○○○○○○○○○○○○○○○○○○○○○○○○○○○○○○○○○○○○○○○○○○○○○○○○ ○

Para o procedimento da deteção de marcas de registro, consulte o manual de operação da Mimaki série CG-EX.

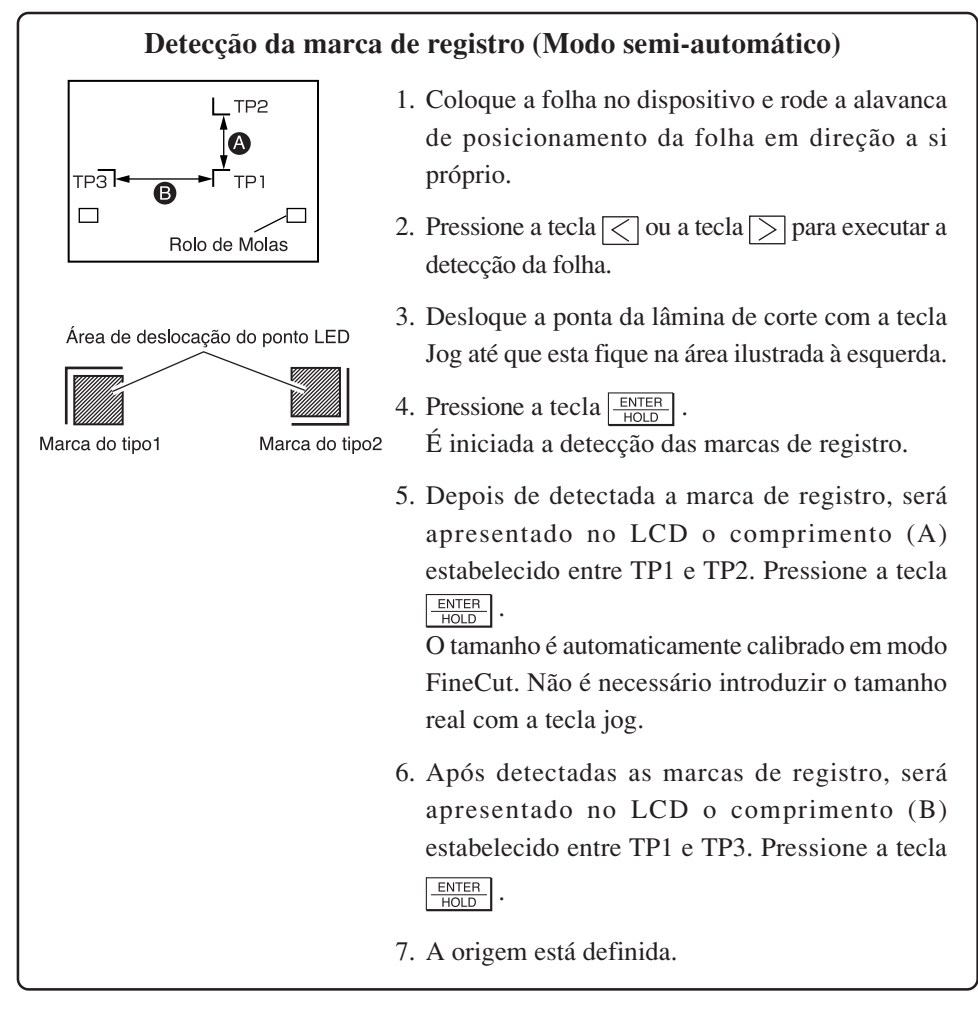

2 | Clique no botão Detectar Marca nos diálogos da plotter para identificar a marca de registro.

○○○○○○○○○○○○○○○○○○○○○○○○○○○○○○○○○○○○○○○○○○○○○○○○○○○○○○○○○○○○○○○○ ○

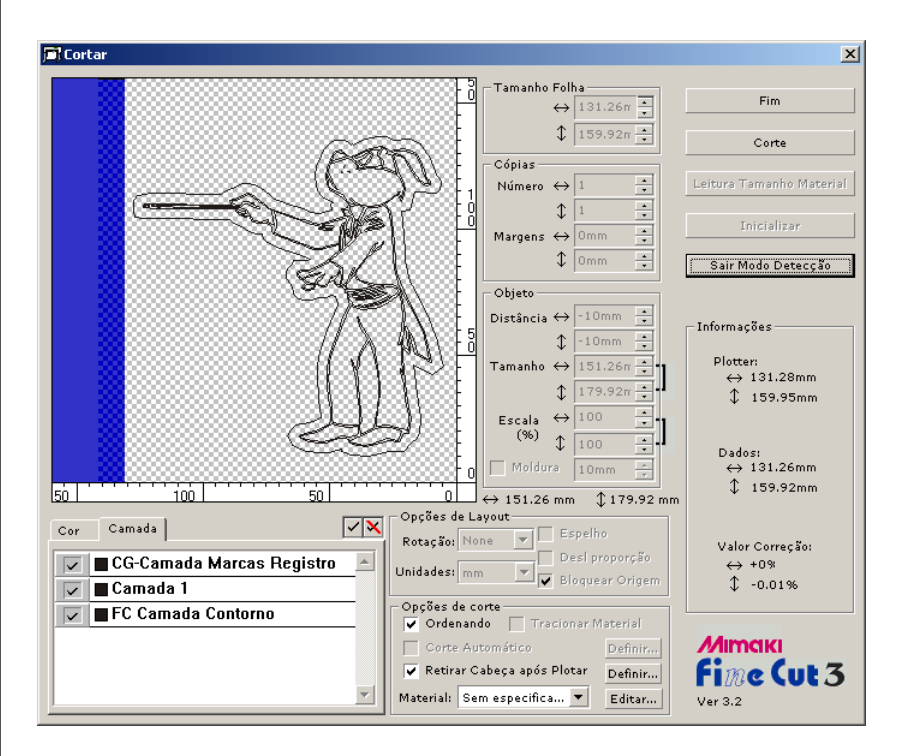

Clique no botão Sair do Modo de Detecção para cancelar o reconhecimento de marcas de registro.

## 3 | Inicie o corte.

Verifique apenas a Camada de Contorno FC na lista de camadas para cortar apenas uma moldura. Clique no botão Corte.

## **Marca de Registro de reconhecimento e corte (em uso na série CG-FX)**

FineCut permite-lhe detectar a marca de registro definida na CG-FX a alta velocidade. Executa dois padrões de corte: cortes múltiplos e contínuos dos mesmos dados numa folha de rolo e cortes múltiplos e contínuos dos mesmos dados com mudança de folha.

<span id="page-26-0"></span>○ ○○○○○○○○○○○○○○○○○○○○○○○○○○○○○○○○○○○○○○○○○○○○○○○○○○○○○○○○○○○○○○○○ ○

#### **< Cortar continuamente numa folha de rolo >**

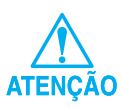

- Está disponível apenas um conjunto de dados de marcas de registro (4 marcas) para corte contínuo. Em caso de existirem dois ou mais conjuntos de dados de marcas de registo numa folha, não é possível cortar continuamente.
- Normalize um formato da marca de registro. No caso de estarem misturadas diferentes formatos da marca de registro, não será possível detectar com precisão a marca de registro.
- Defina o tamanho da marca de registro em 8 mm ou mais. (Consulte a página 21)
- Defina em série as marcas de registro horizontal dentro de 5.
- Defina o mesmo tamanho e posição entre o tamanho da folha de saída e a posição de impressão.

1 Defina um resultado de saída em uma plotter para detectar a marca de registro.

Para o procedimento de detecção da marca de registro, consulte o manual de operação da Mimaki série CG-FX.

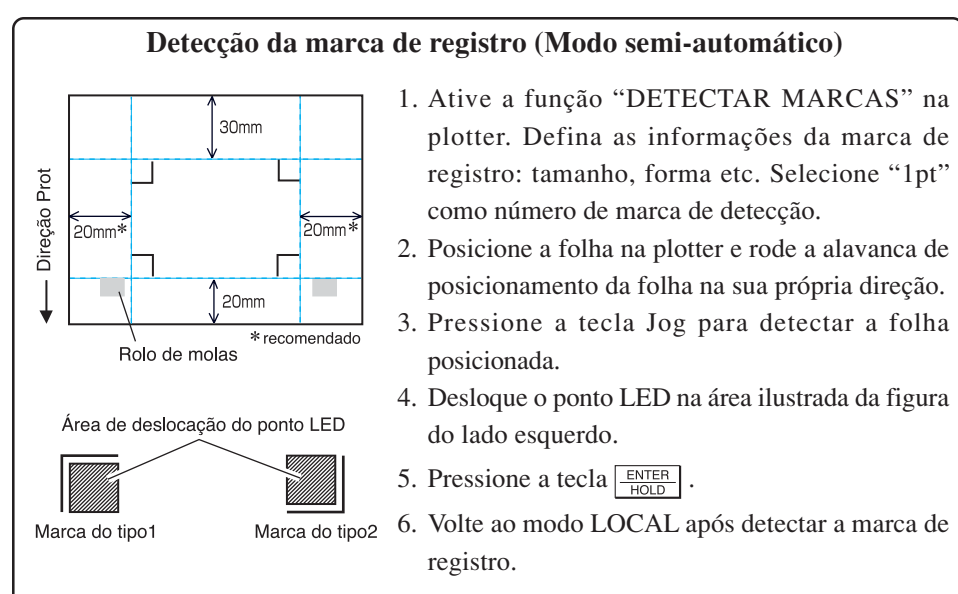

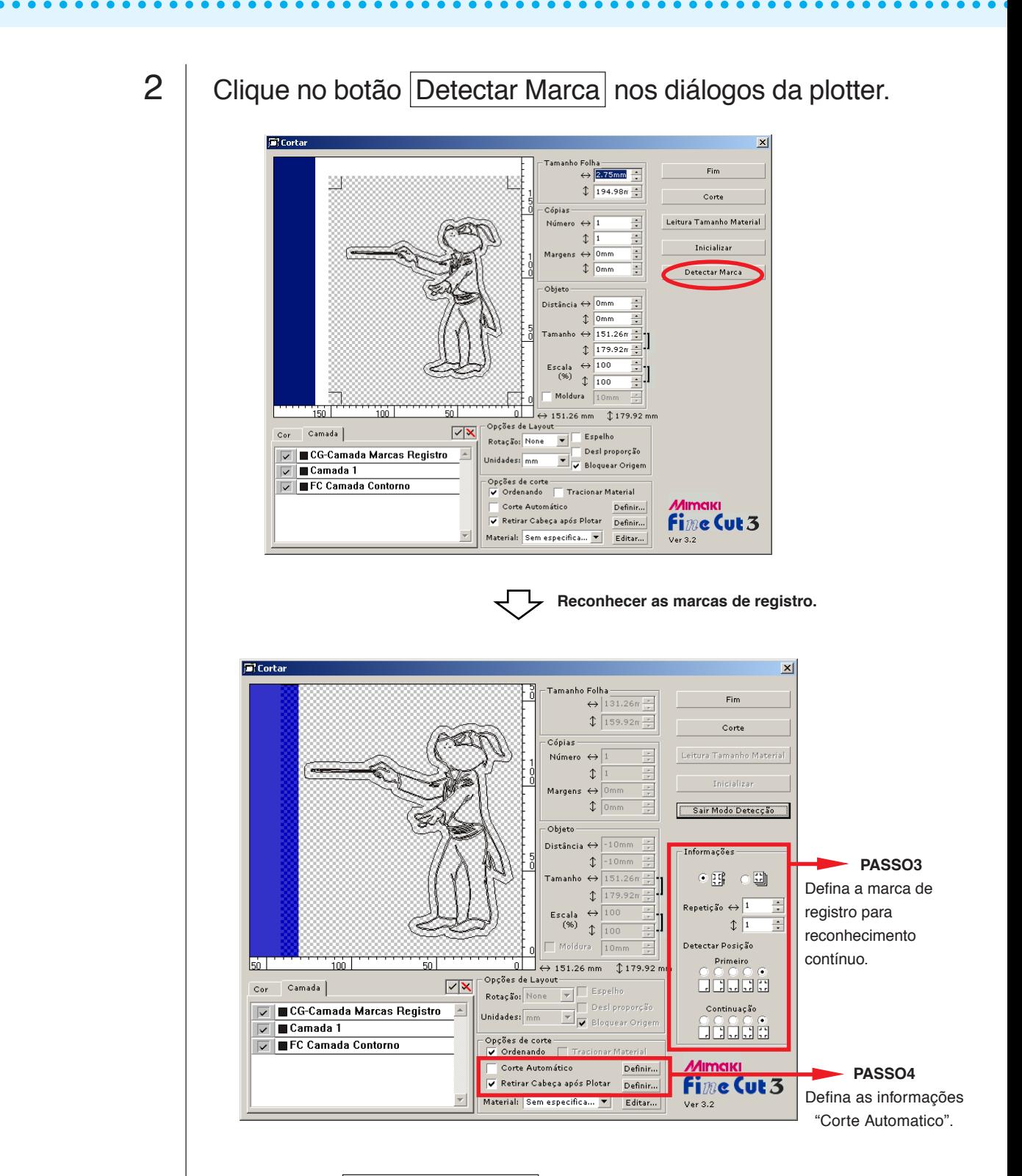

Clique no botão Sair do Modo Detecção para cancelar o reconhecimento de marca de registro.

## 3 Defina a marca de registro para reconhecimento contínuo.

○ ○○○○○○○○○○○○○○○○○○○○○○○○○○○○○○○○○○○○○○○○○○○○○○○○○○○○○○○○○○○○○○○○ ○

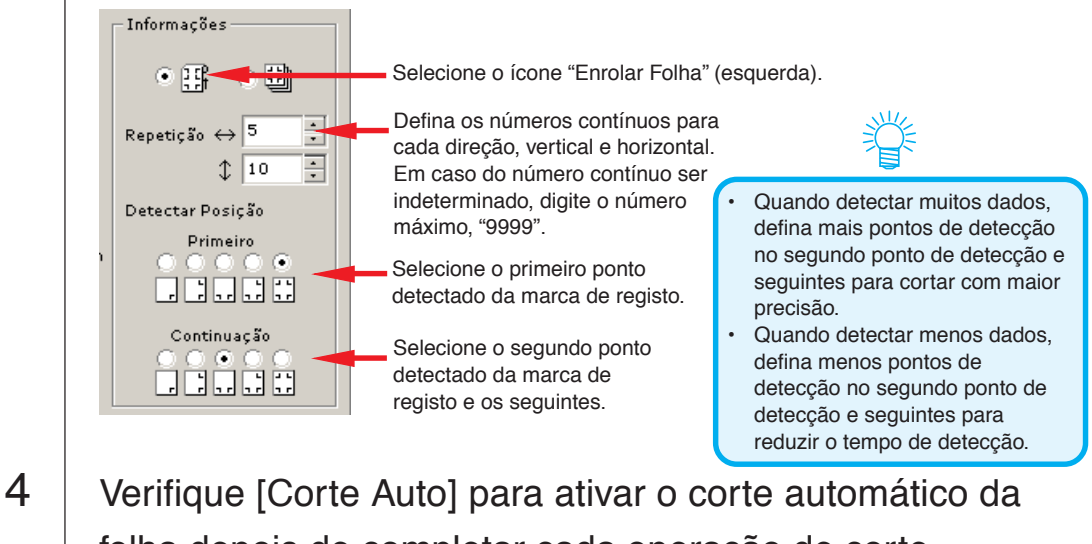

folha depois de completar cada operação de corte.

Clique Definir para definir a informação de Configuração de Corte Auto.

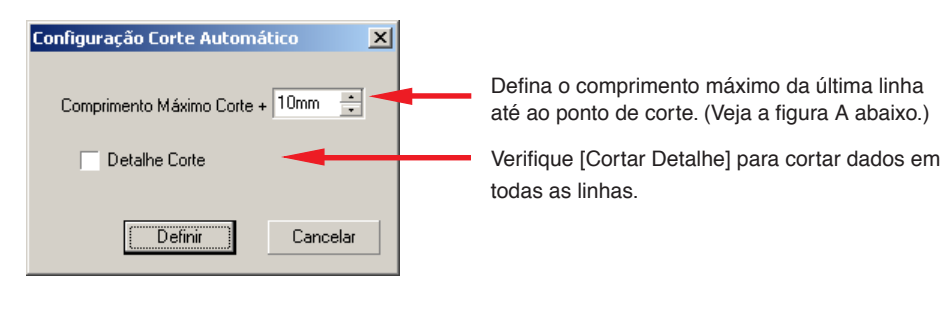

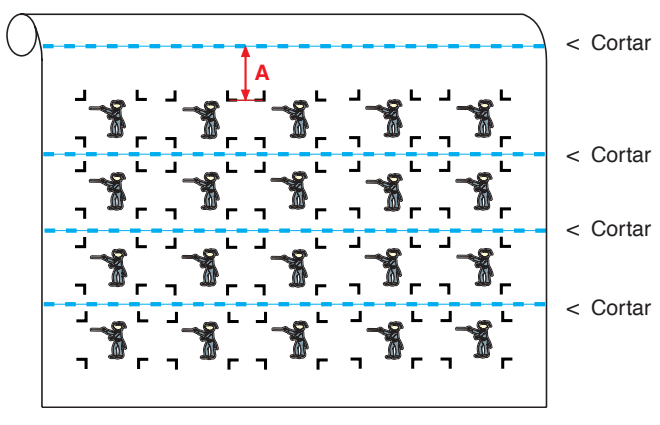

Clique em Definir.

5 | Clique no botão Corte nos diálogos da plotter.

#### **• No caso dos dados impressos por uma plotter de tração (Mimaki série JV etc.) enrolado como tubo de papel**

○○○○○○○○○○○○○○○○○○○○○○○○○○○○○○○○○○○○○○○○○○○○○○○○○○○○○○○○○○○○○○○○ ○

Rode os dados em 180 graus em FineCut, e instale o tubo de papel diretamente no CG-FX: Permite cortar continuamente os dados. (Não é necessário reenrolar o rolo)

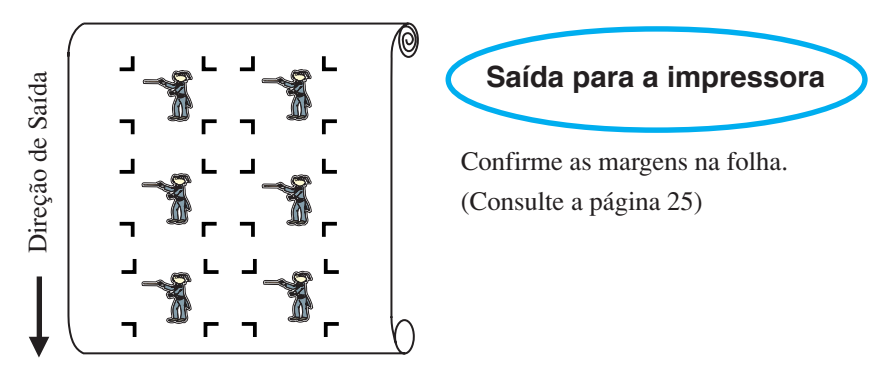

Rode os dados em 180 graus antes de reconhecer uma marca de registro em FineCut.

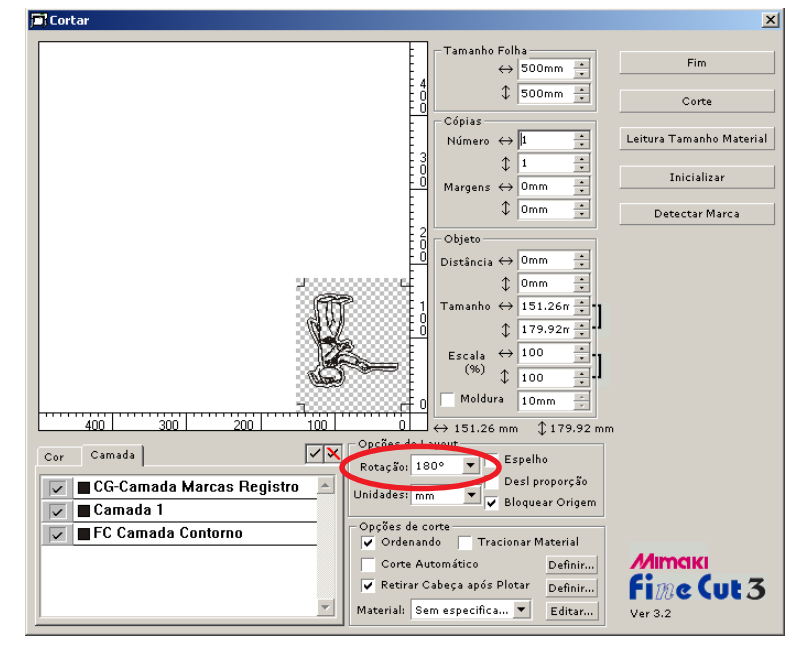

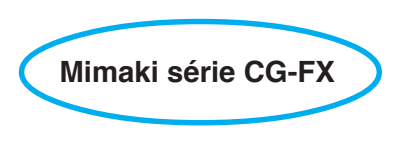

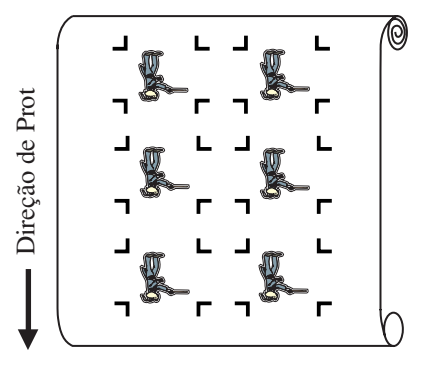

#### **• No caso dos dados impressos contínuos existirem até o meio da linha**

Executar o corte duas vezes para cortar todos os dados.

○○○○○○○○○○○○○○○○○○○○○○○○○○○○○○○○○○○○○○○○○○○○○○○○○○○○○○○○○○○○○○○○○ ○

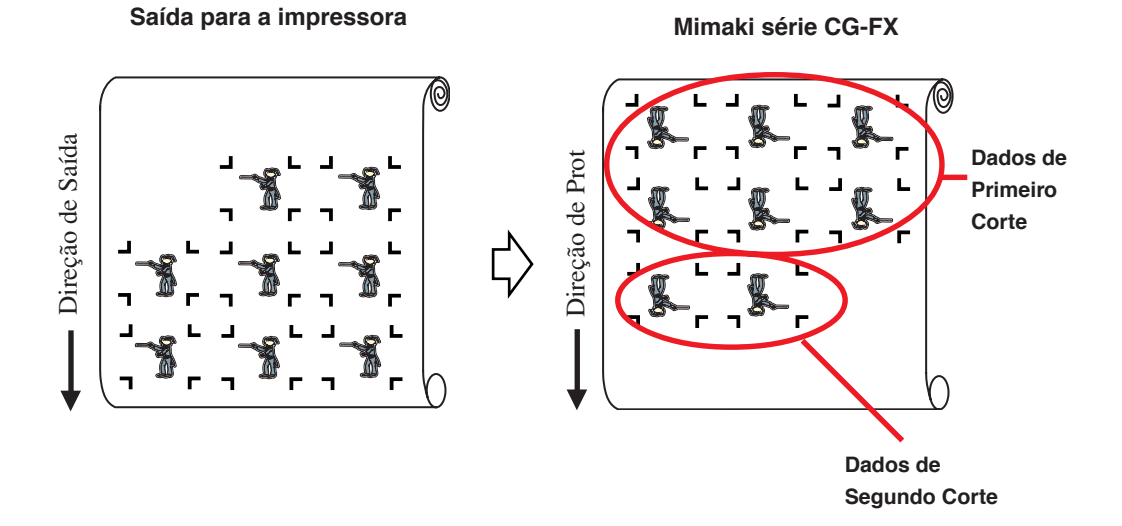

# 29

#### **< Cortar continuamente uma folha >**

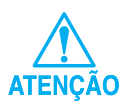

• Está disponível apenas um conjunto de dados de marcas registradas (4 marcas) para cortar continuamente. No caso de dois ou mais conjuntos de dados de marcas registradas existirem numa folha, não é possível cortar continuamente.

○○○○○○○○○○○○○○○○○○○○○○○○○○○○○○○○○○○○○○○○○○○○○○○○○○○○○○○○○○○○○○○○

- Defina o mesmo tamanho e posição entre o tamanho de folha de saída e a posição de impressão.
- 1 | Defina um resultado de saída numa plotter para detectar a marca de registro.

(Consulte a página 25)

Para o procedimento da detecção de marca de registro, consulte o manual de operação da Mimaki série CG-FX.

## 2 | Clique no botão Detectar Marca nos diálogos da plotter.

Reconheça as marcas de registro.

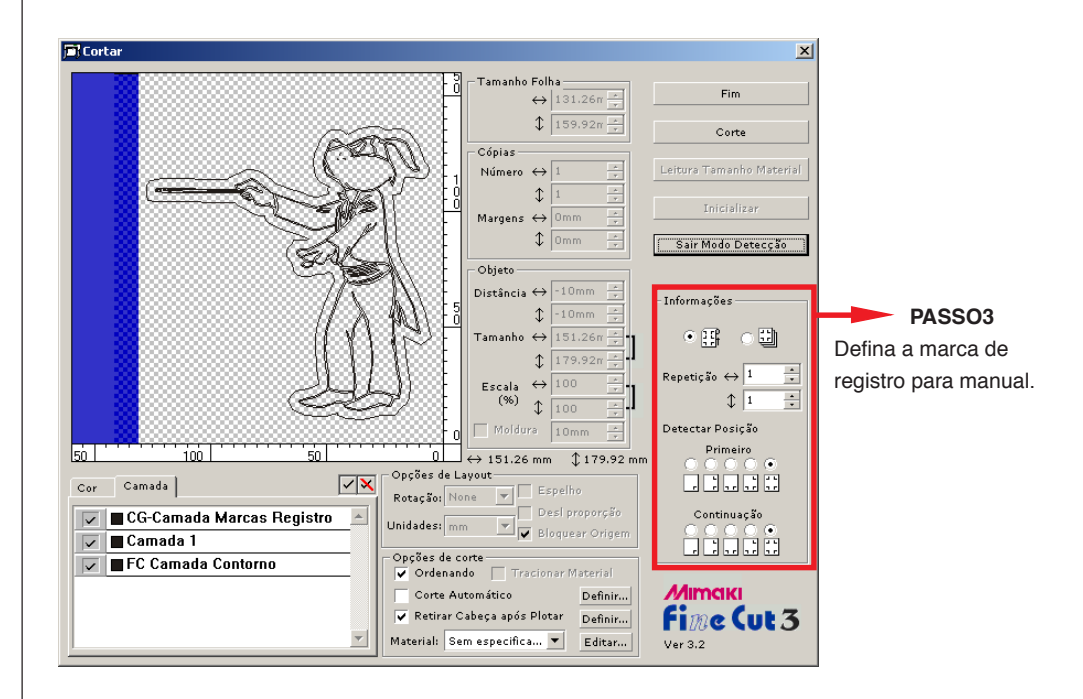

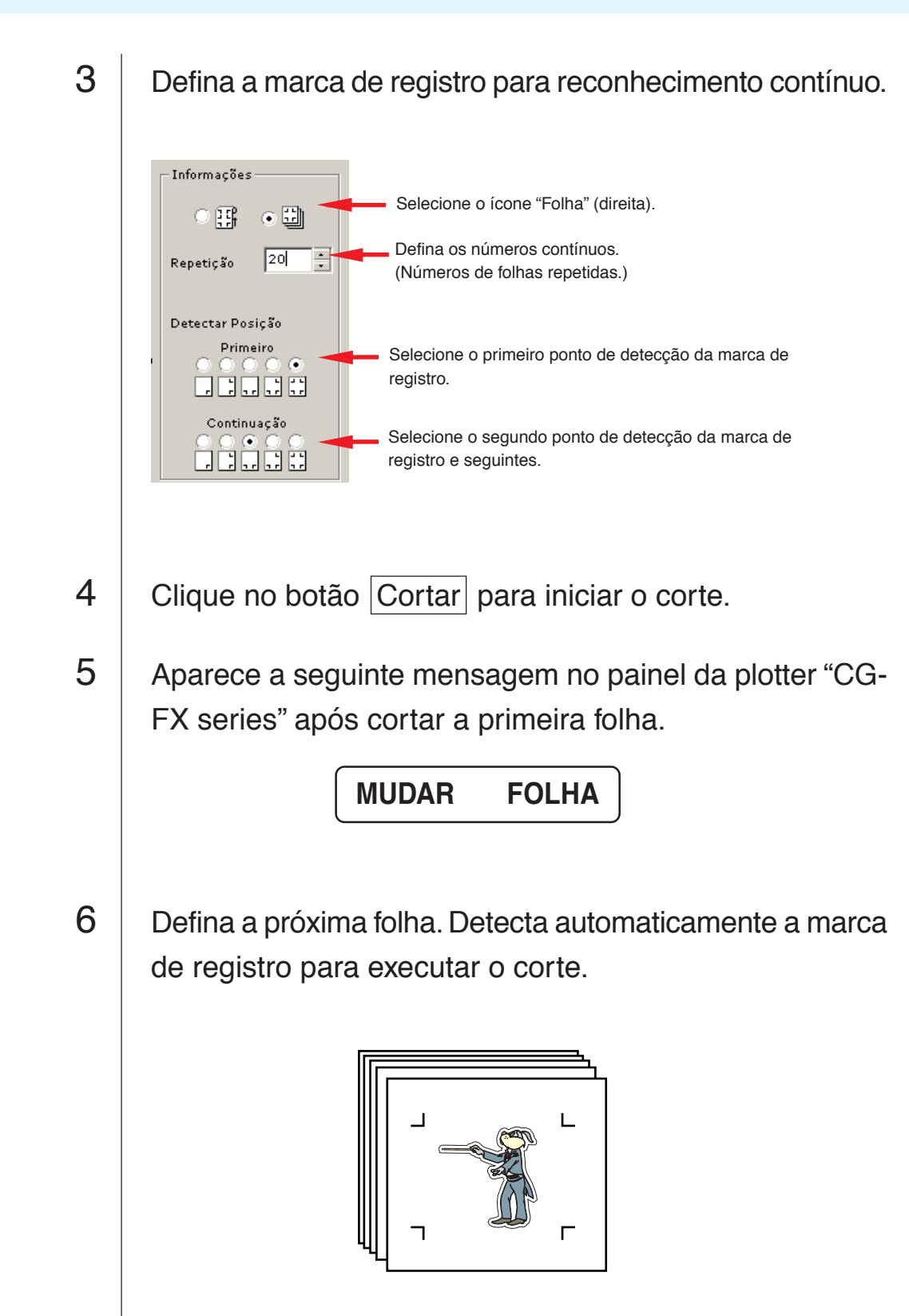

○○○○○○○○○○○○○○○○○○○○○○○○○○○○○○○○○○○○○○○○○○○○○○○○○○○○○○○○○○

<span id="page-33-0"></span>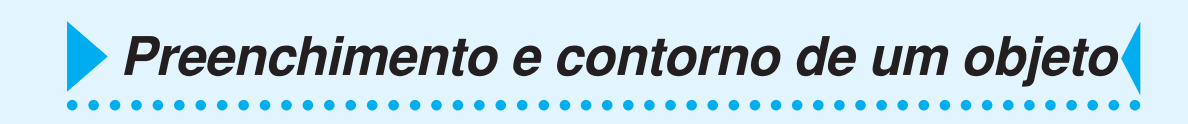

Na figura abaixo, o enchimento da elipse é definido e o contorno é tornado mais grosso. O corte é executado não pelo contorno mas pelo preenchimento.

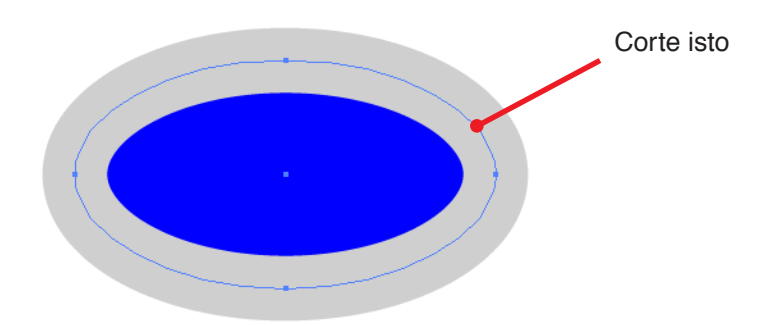

Caso um objeto não seja preenchido com uma cor, o contorno é cortado. Neste caso, o contorno é cortado independentemente da espessura. Verifique-o ao selecionar o objeto ou em modo Aramado do CorelDRAW.

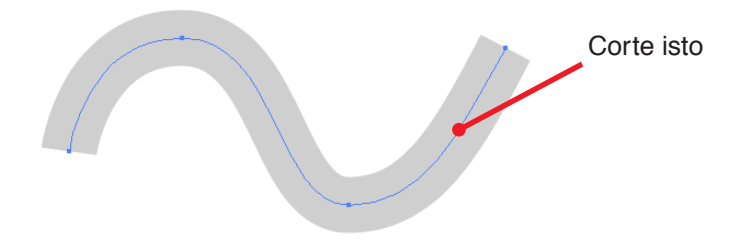

Define as condições de comunicação para permitir a comunicação entre FineCut e a plotter.

<span id="page-34-0"></span>○○○○○○○○○○○○○○○○○○○○○○○○○○○○○○○○○○○○○ ○○○○○○○○○○○○○○○○○○○○○

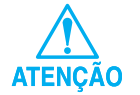

Se o valor digitado diferir da definição na plotter, o objeto não será normalmente produzido.

Clique no botão [Definir]  $\frac{B}{B}$  no menu FineCut.

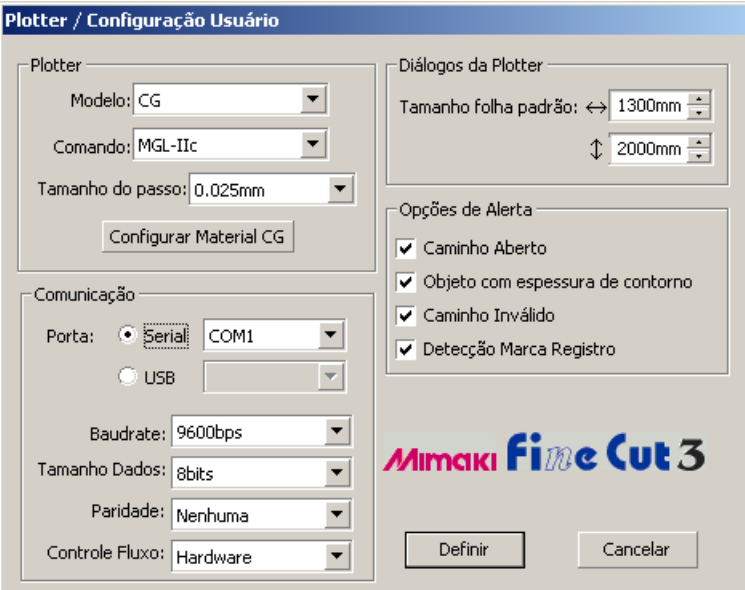

#### **• Plotter**

Seleciona o modelo da plotter ligada, o comando definido pela plotter e o tamanho do passo.

Clique no botão Configurar Material para apresentar na tela de configuração do material. (Consulte a página 15)

#### **• Comunicação**

Selecione as condições de comunicação definidas pela plotter ligada.

#### **• Diálogos da Plotter**

**Tamanho folha padrão :** Quando FineCut apresentar os diálogos da plotter, carrega o tamanho do material a partir da plotter. Se esta operação de carregamento não for executada normalmente, o tamanho visualizado refere-se ao tamanho padrão definido neste diálogo.

## **• Opções de Alerta**

Verifique esta opção para apresentar os alertas seguintes.

○ ○○○○○○○○○○○○○○○○○○○○○○○○○○○○○○○○○○○○○○○○○○○○○○○○○○○○○○○○

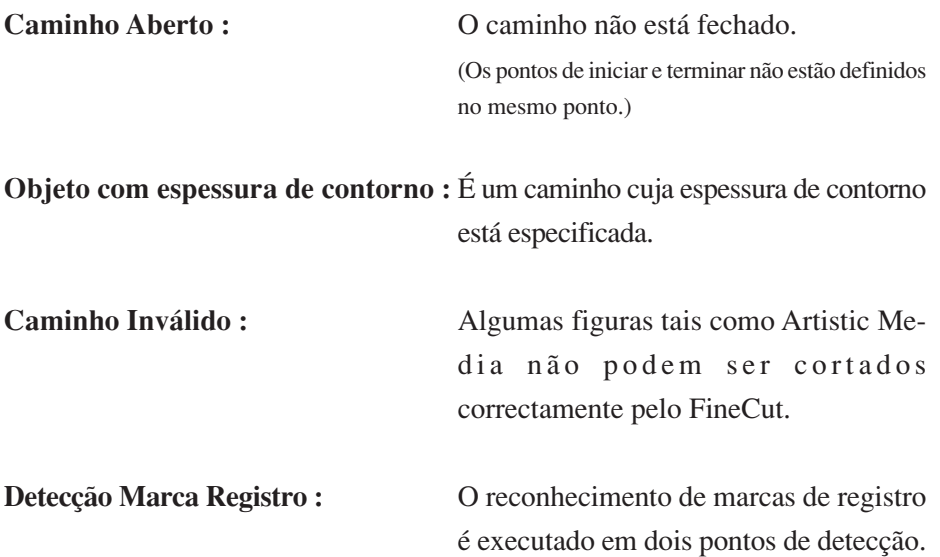

A seguir descrevem-se os diálogos da plotter.

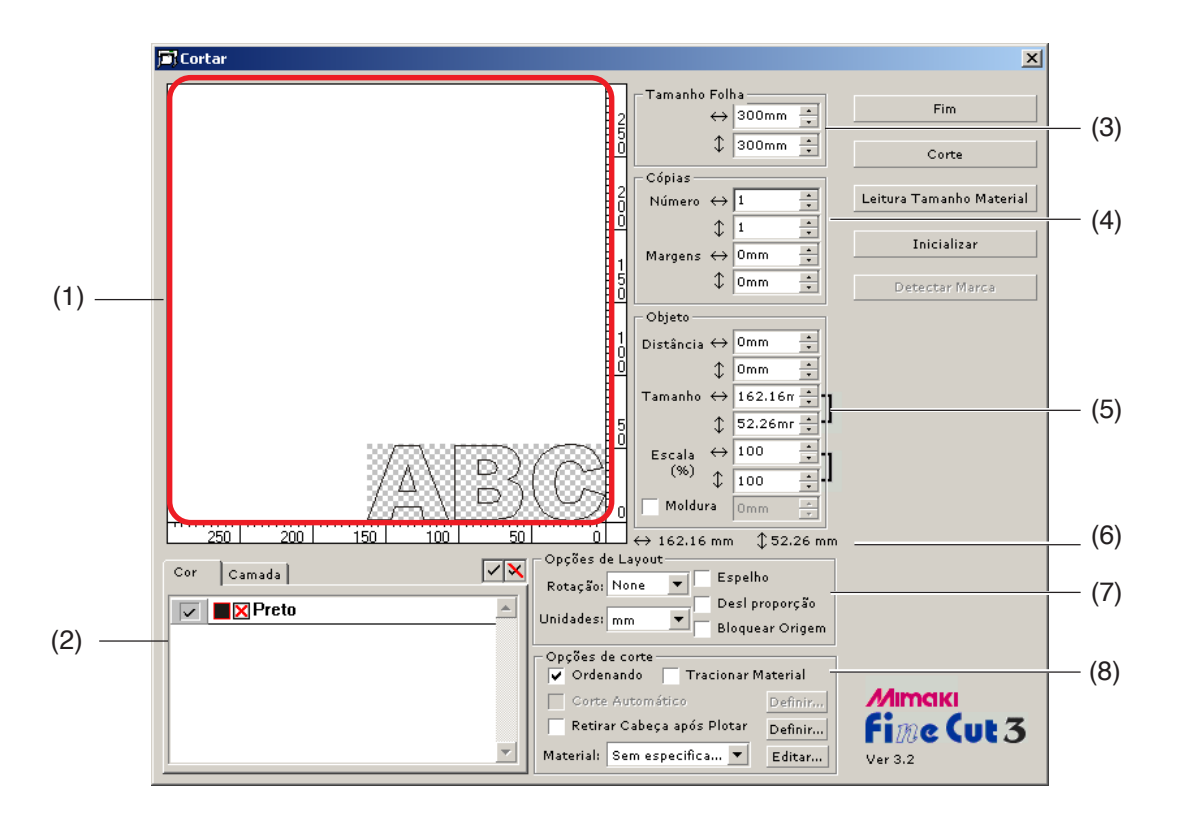

<span id="page-36-0"></span>○○○○○○○○○○○○○○○○○○○○○○○○○○○○○○○○○○○○○○○○○○ ○○○○○○○○○○○○○○○○

#### **(1) Área de layout**

A zona branca é a área de corte efetiva lida do material. Nesta área, a largura da folha é apresentada ao longo do eixo horizontal e o comprimento da folha ao longo do eixo vertical. A área de corte apresenta um objecto colorido que foi criado pelo CorelDRAW. Um objeto branco é apresentado com um padrão axadrezado para fácil reconhecimento. Com um LCD ou um tela de baixo contraste, poderá não ser muito fácil perceber o padrão axadrezado.

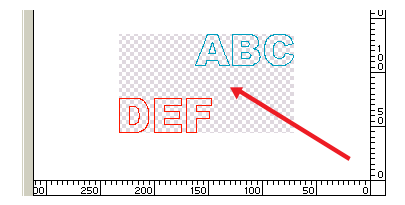

Permite deslocar o objeto arrastando-o com o mouse.

Se o objeto ultrapassar a área de corte, aparecerá a marca  $\bigwedge$  do lado esquerdo do botão Corte. Clique na marca  $\bigwedge$  para apresentar detalhes do erro.

#### **(2) Lista de Seleções (consulte a página 12, 13)**

Seleciona um padrão de corte de objeto baseado em cor ou baseado em camada. A opção selecionada é apresentada na lista do fundo. São cortados apenas os objetos verificados. Na lista de cores, selecione a cor de

○○○○○○○○○○○○○○ ○○○○○○○○○○○○○○○○○○○○○○○○○○○○○○○○○○○○○○○○○○○○○○○○○○○

preenchimento e a cor do contorno para apresentar a informação de cada objeto.

#### **(3) Tamanho Folha**

Apresenta a área de corte baseada no tamanho da folha carregada na plotter. Digite o tamanho da folha (largura e comprimento da área de corte).

#### **(4) Copiar (consulte a página 10)**

#### **Número**

Digite o número de cópias ao longo das direções vertical e horizontal.

#### **Margens**

Define a margem entre objetos nas direções vertical e horizontal.

#### **(5) Objeto**

#### **Distãncia**

O ponto de origem é definido no canto inferior direito (Mimaki série CG) ou no canto esquerdo (Mimaki série CF) da área de layout. O ponto de origem padrão está posicionado a 0 mm (tanto verticalmente como horizontalmente) da área de layout. Altere o valor de origem para deslocar o objeto.

Quando usar os comandos MGL-IIc, um objeto de grandes dimensões poderá ultrapassar a área. (Consulte a página 40)

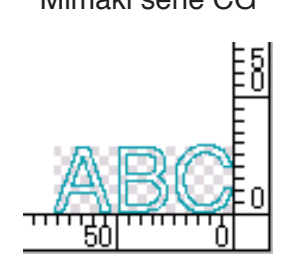

Mimaki série CG Mimaki série CF

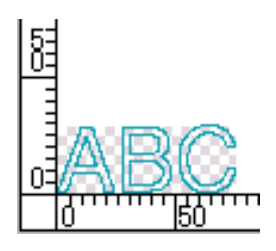

#### **Tamanho** (consulte a página 8)

Permite alterar os comprimentos vertical e horizontal de um objeto. Quando os valores dos comprimentos vertical e horizontal estão interligados (aparece a marca ] no lado direito de Tamanho e Escala), a proporção é conservada. Verifique a caixa de verificação [Desl Proporção] para alterar separadamente os comprimentos vertical e horizontal.

○○○○○○○○○○○○○○○○○○○○○○○○○○○○○○○○○○○○○○○○○○○○○○○○○○○○○○○○○○○○○○○○○ ○

#### **Escala** (consulte a página 8)

Define a ampliação dos comprimentos vertical e horizontal. Quando os valores dos comprimentos vertical e horizontal estão interligados (aparece a marca ] no lado direito de Tamanho e Escala), a proporção é conservada. Verifique a caixa de verificação [Desl Proporção] para alterar separadamente os comprimentos vertical e horizontal.

#### **Moldura** (consulte a página 19)

Corte uma moldura em volta do objeto alvo. Adicionalmente, define a distância entre o objeto e a moldura. Permite descolar com facilidade a parte própria da folha de corte.

#### **(6) Comprimento Total**

Normalmente são apresentadas a largura e a altura de um objeto. Ao digitar o número de cópias na função cópia, são apresentados os comprimentos totais nas direções vertical e horizontal para todas as cópias. Se estiverem definidas margens e molduras, os seus valores de comprimentos serão incluídos.

#### **(7) Opções de Layout**

#### **Rotacão**

Rotaciona o objeto no sentido horário em unidades de 90 graus.

#### **Unidades**

Selecione cm, mm, polegadas ou pt.

#### **Espelho**

Inverte o objeto em imagem de espelho para o cortar.

#### **Desl Proporção** (consulte a página 8)

O tamanho do objeto pode ser alterado com proporções variáveis.

#### **Bloquear Origem** (consulte a página 12)

Bloqueia a origem para reter a posição do objeto. Desbloqueie a origem para cortar um objeto com a cor selecionada (ou camada) sem desperdiçar folhas.

#### **8) Opções de corte**

#### **Ordenando**

Executa operação de ordenação com um mínimo de movimentos de cabeça desnecessários, permitindo um corte eficiente. Mimaki série CF corta imagens por ordem de tamanho (começando na figura menor para as maiores).

○○○○○○○○○○○○○○ ○○○○○○○○○○○○○○○○○○○○○○○○○○○○○○○○○○○○○○○○○○○○○○○○○○○

#### **Tracionar Material**

Antes de cortar, alimente a folha para confirmar se podem ser cortados todos os dados.

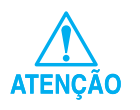

Se falhar o corte, é apresentado um erro na plotter. Pare o corte, recoloque a folha e então reinicie o corte.

**Corte Automático** (consulte a página 27)

Quando utilizar uma Mimaki série CG-FX, a função é efectiva.

Quando executar corte contínuo numa folha de rolo, corta automaticamente a folha após completar a execução.

Clique no botão Definir para definir a seguinte informação.

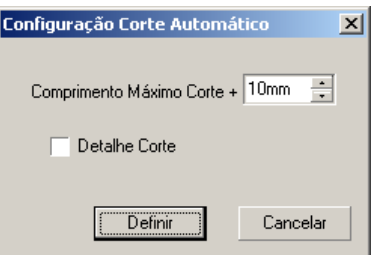

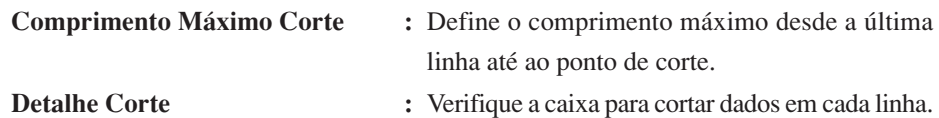

#### **Retirada da Cabeça Após Corte** (consulte a página 17)

Após a saída de dados, a cabeça desloca-se para verificar facilmente os dados. Clique no botão Definir para definir a posição de retirada da cabeça e os detalhes da Atualização da Origem.

○○○○○○○○○○○○○○○○○○○○○○○○○○○○○○○○○○○○○○○○○○○○○○○○○○○○○○○○○○○○○○○○○ ○

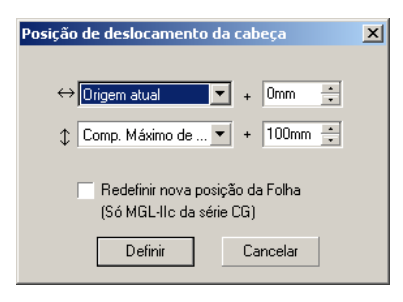

#### **Direção horizontal**

Define a posição de retirada da cabeça para a direção horizontal. Posição de referência quer de [Origem Atual] ou [Comp Máximo Corte].

#### **Direção longitudinal**

Define a posição de retirada da cabeça para a direção longitudinal. Posição de referência quer de [Origem Atual] ou [Comp Máximo Corte].

#### **Redefinir Nova Posição da Folha**

Define a posição de retirada da cabeça como a origem.

Verifique esta opção, para operações práticas como saída contínua.

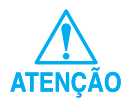

Atualização de origem apenas é efectiva com MGL-IIc para Mimaki série CG.

#### **Material** /apenas MGL-IIc (consulte a página 15)

Selecione um material a media. O parâmetro do material selecionado é apresentado na janela que aparece durante alguns segundos.

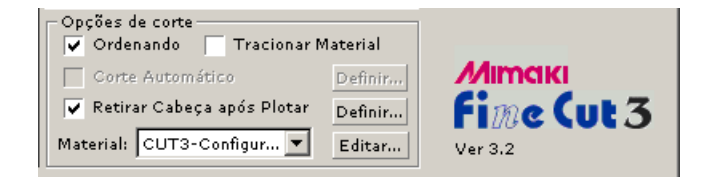

Clique no botão Editar para apresentar o Diálogo de Editar Material. (Consulte a página 15)

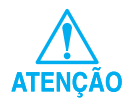

Defina a prioridade da plotter em Hospedeiro para refletir o material selecionado. As definições do material são efectiva apenas para os comandos MGL-IIc.

## **< Botões >**

#### **Botão Fim**

Fecha o diálogo da plotter.

## **Botão Corte**

Inicia o corte. Quando a marca  $\bigwedge$  é apresentada à esquerda do botão Corte, o objeto ultrapassa a área de corte. Desloque o objeto para o fazer coincidir com a área de corte.

○ ○○○○○○○○○○○○○○○○○○○○○○○○○○○○○○○○○○○○○○○○○○○○○○○○○○○○○○○○

#### **Botão Leitura Tamanho Material**

Lê o tamanho do material definido para a plotter.

Quando a marca  $\bigwedge$  é apresentada à esquerda do botão Leitura Tamanho Material, o tamanho da folha da plotter não pode ser lido.

Defina o plotter em modo REMOTO antes de clicar o botão Leitura Tamanho Material para ler o tamanho da folha.

#### **Botão Inicializar**

Inicializa a condição.

#### **Botão Detectar Marca**

Executando a deteção da marca de registro utilizando as plotter de corte Mimaki série CG-EX e Mimaki série CG-FX com sensor de marca, a correção automática de tamanho é executada para a marca de registro lida.

<span id="page-42-0"></span>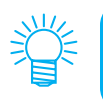

• Outras informações encontram-se na pasta FAQ do CD-ROM. Abra FAQ.htm com o seu browser.

Para mais informações sobre problemas, percorra o arquivo FAQ.htm no CD-ROM.

#### **A área de layout apresentada é inferior ao tamanho normal.**

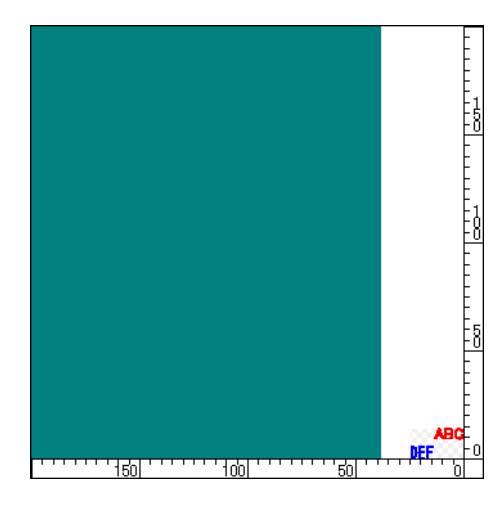

Quando utilizar uma folha em rolo, a plotter não detecta o comprimento da folha. Portanto, a área de layout apresentada é o valor padrão introduzido em Tamanho Folha Padrão no diálogo Plotter/Configuração Usuário. Diminua o valor do Tamanho Folha Padrão. (Consulte a página 33)

#### **Não é possível alterar o tamanho da folha.**

Quando são usados os comandos MGL-IIc, o tamanho da folha permanece inalterado mesmo se for deslocada a origem da plotter e se clicar no botão Leitura Tamanho Material . Neste caso, o tamanho do material definido na plotter é sempre apresentado. Mesmo se os dados couberem na área de corte na área de layout, poderão ser cortados ultrapassando esta.

Quando são usados os comandos MGL-Ic, é apresentada a área de corte efetiva. Portanto, mesmo se deslocar a origem na plotter, poderá ser cortado normalmente desde que os dados caibam na área de corte.

## **Uma parte do contorno fica protuberante**

Quando é criado um contorno utilizando a função Extração de Contorno, poderá ficar protuberante uma parte do contorno. Faça duplo clique no nódulo protuberante para apagar a parte protuberante com a ferramenta Moldar do CorelDRAW.

○○○○○○○○○○○○○○ ○○○○○○○○○○○○○○○○○○○○○○○○○○○○○○○○○○○○○○○○○○○○○○○○○○○

Para outras funções de edição de nódulo, consulte o manual de operações do CorelDRAW.

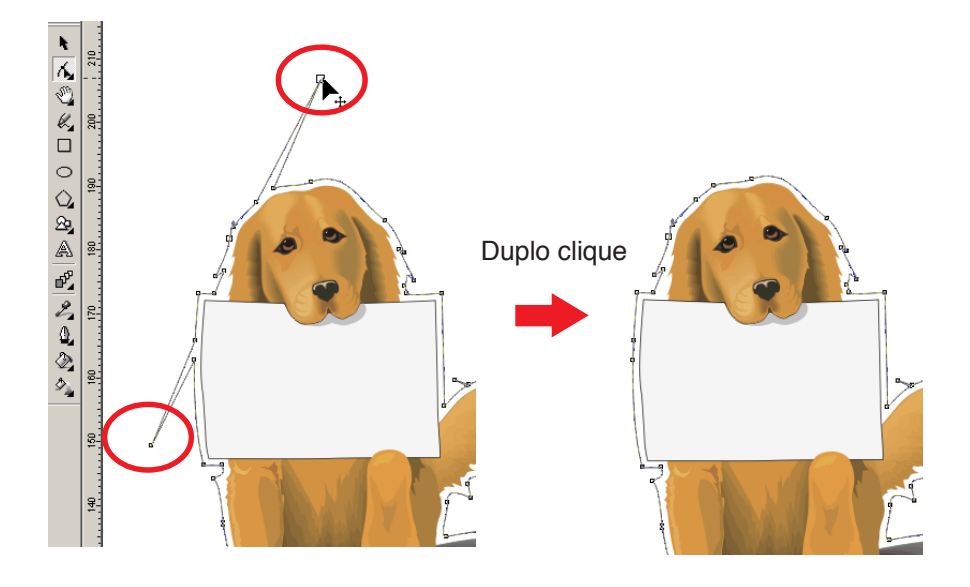

## **Quando usar CorelDRAW, as funções FineCut não podem ser activadas. / Aparece uma mensagem de aviso.**

○○○○○○○○○○○○○○○○○○○○○○○○○○○○○○○○○○○○○○○○○○○○○○○○○○○○○○○○○○○○○○○○○ ○

CorelDRAW dispõe das configurações para desativar uma operação e apresentar uma mensagem de aviso em resposta às operações de Visual Basic for Applications. Se uma função do FineCut não puder ser ativada ou se aparecer uma mensagem de aviso, verifique as seguintes configurações.

#### < CorelDRAW10 >

Selecione [Opções...] no menu [Ferramentas] do CorelDRAW10. Selecione [VBA] da lista à esquerda. Se a definição VBA for diferente da definição padrão do CorelDRAW, altere as definições

como se segue.

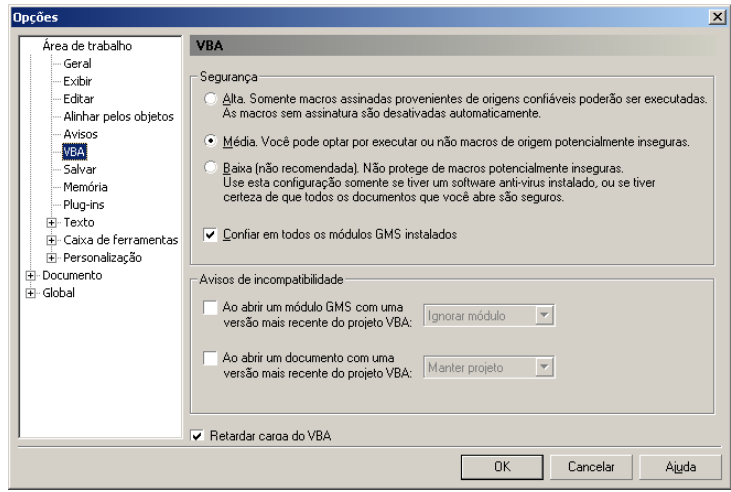

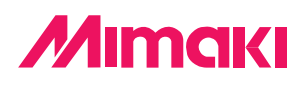

D200979-1.00-03032004 © MIMAKI ENGINEERING Co., Ltd. 2004